# **Statement of Financial Transactions (Section 285BA – Rule 114E - Form 61A)**

*Rajiv Singh & Associates LLP Rajiv Singh B.Com; FCA;*

*23rd May 2017*

Friday, 26 May 2017 1

# **Legal Framework**

Section 285BA

Obligation to furnish Statement of Financial Transactions (SFT)

Rule 114E

Furnishing of Statementof Financial Transactions in Form 61A

Form 61A Format and Instructions

Friday, 26 May 2017 2

# **Section 285BA**

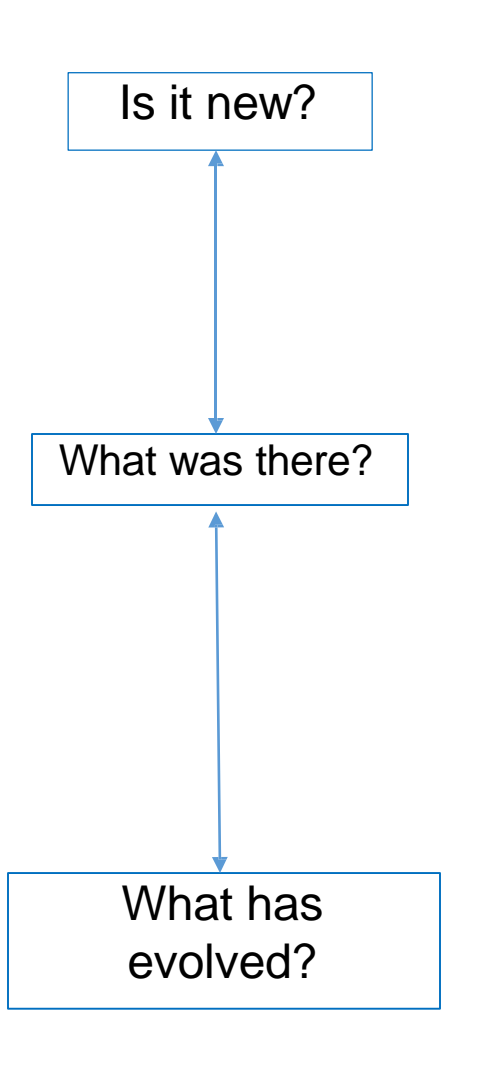

- "Annual Information Return (AIR)" to be filed by specified entities.
- AIR introduced with effect from 1<sup>st</sup> April 2004; **Now known as 'SFTRA'**
- Erstwhile Rule 114E covers 7 types of transactions to be reported by specified class of persons such as banking company, Trustee of Mutual Fund, Registrar / Sub-Registrar etc.,
- Modified Rule 114E covers 13 types of transactions (including earlier 7 types) to be reported by specified class of persons and most importantly covers *Persons liable for audit u/s 44AB* Friday, 26 May 2017 3

# **Section 285BA**

Who is covered?

- Section 285BA is substituted with effect from 1st April 2015
- It speaks about "*Obligation to furnish statement of transaction or reportable account" financial*

Sec 285BA(1): Conditions to be looked into to examine the applicability of these provisions:

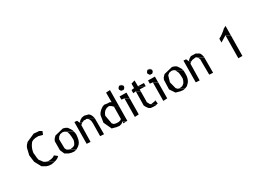

- Any person, being—
- (a) an assessee; or
- (b) the prescribed person in the case of an office of Government; or  $(c)$ …… $(k)$

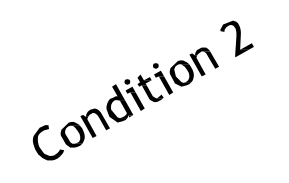

- who is responsible for
- registering, or, maintaining books of account / other document containing a record of any *specified financial transaction* / any reportable account as may be prescribed under **any law** for the time being in force

If these conditions are satisfied, then examine whether there are any Friday, 26 May 2017<br>Friday, 26 May 2017<br>**Friday, 2017** Teportable transactions / Accounts as required under Rule 114E.

# **Section 285BA**

What is Specified Financial Transaction w.r.t which notification may be issued requiring reporting in Form 61A / 61B?

Transaction of purchase, sale or exchange of goods or property or right or interest in a property Sec 285BA(3)

Transaction for rendering any service

Transaction under a works contract

Transaction by way of an investment made or an expenditure incurred

Transaction for taking or accepting any loan or deposit

Service Providers Both Contractor & Contractee Investor & Every expending person

Both buyer & Seller

Recipient

Note that even though Sec 285BA(3) covers supra, reporting is required only in the cases covered under Rule 114E. [i.e If they cross specified threshold limits of Rule 114E]<br>Friday, 26 May 2017 Friday, 26 May 2017  $\frac{5}{5}$ 

# **Rule 114E**

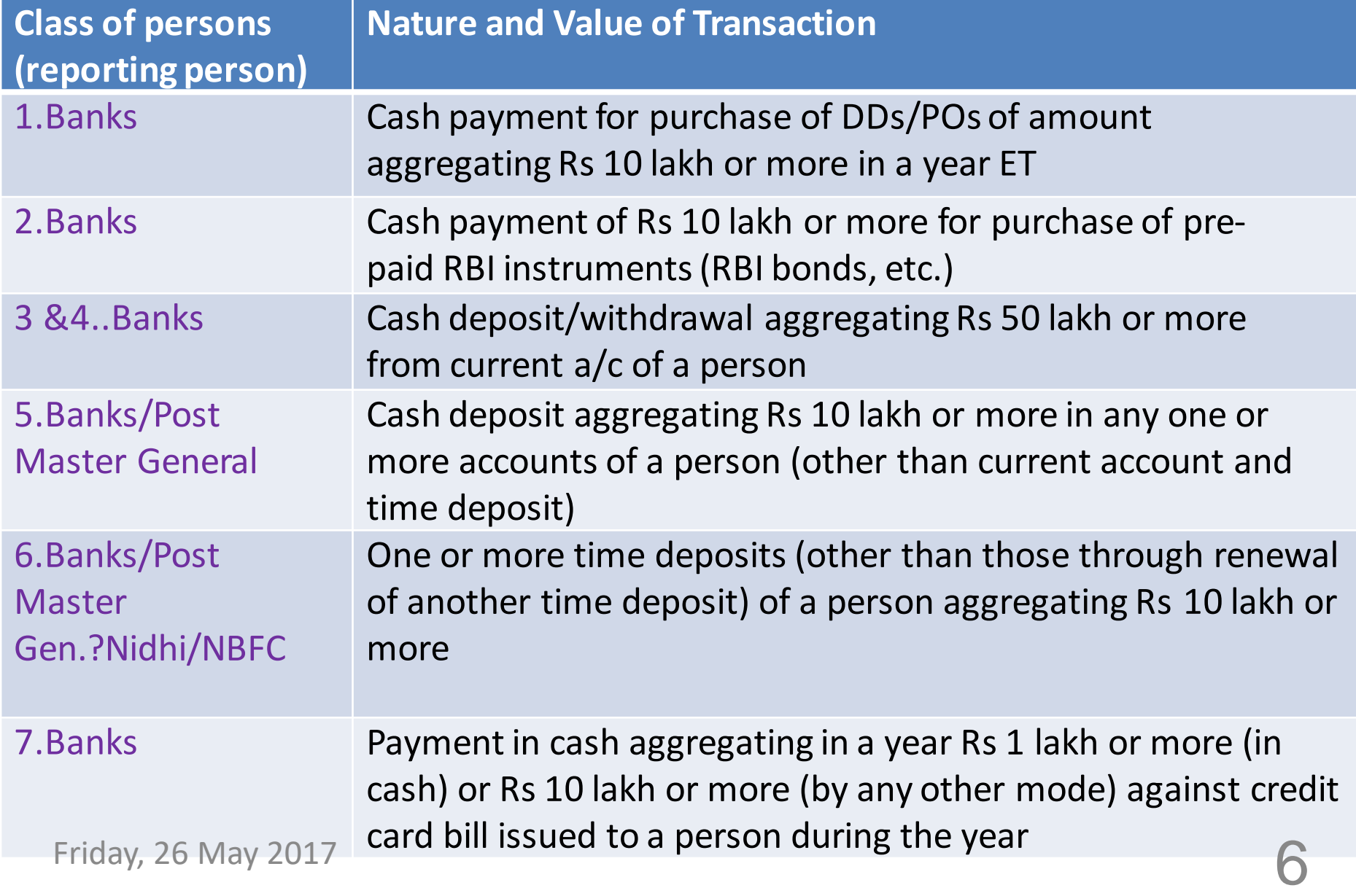

# **Rule 114E (contd.)**

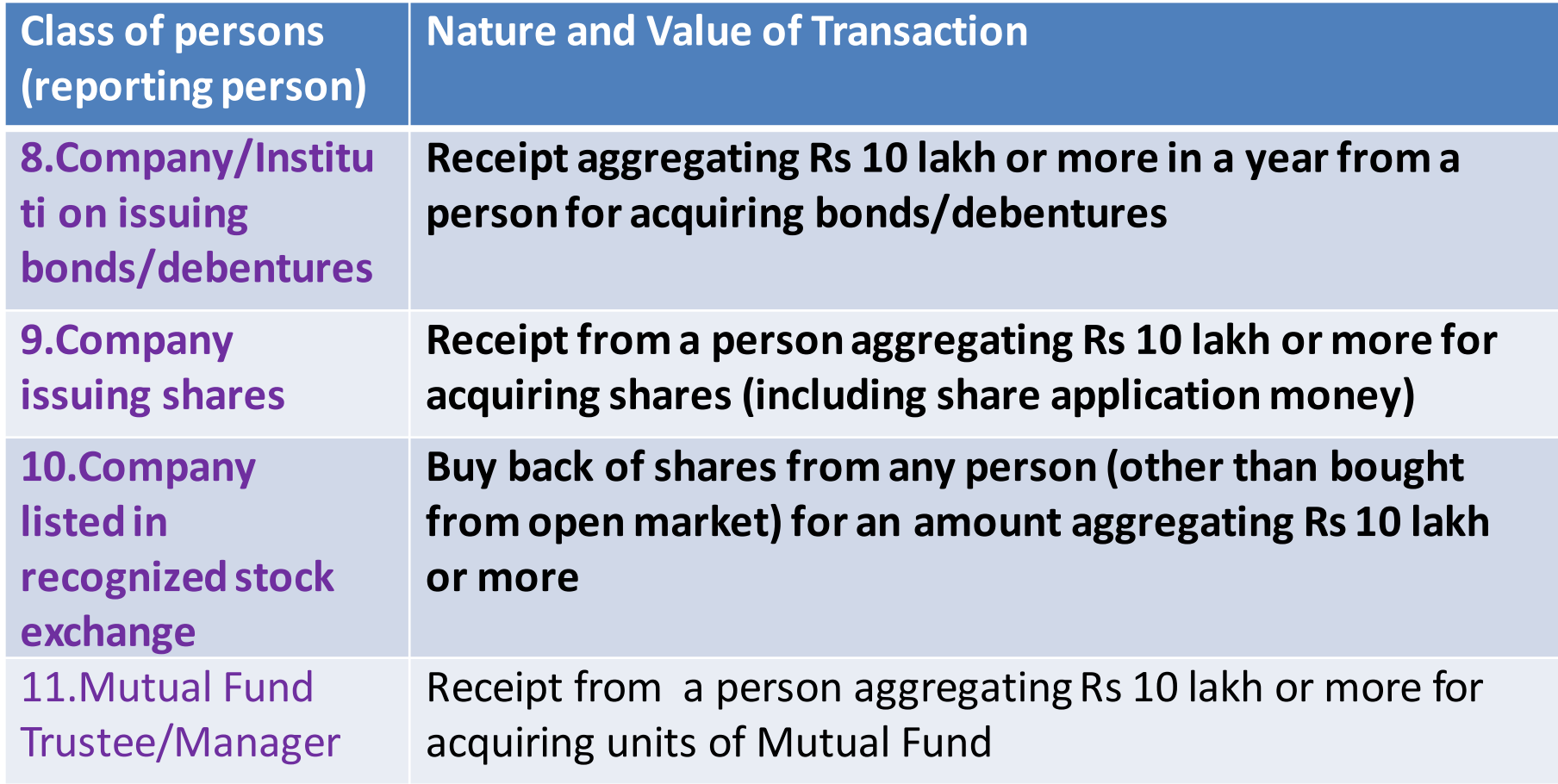

# **Rule 114E (contd.)**

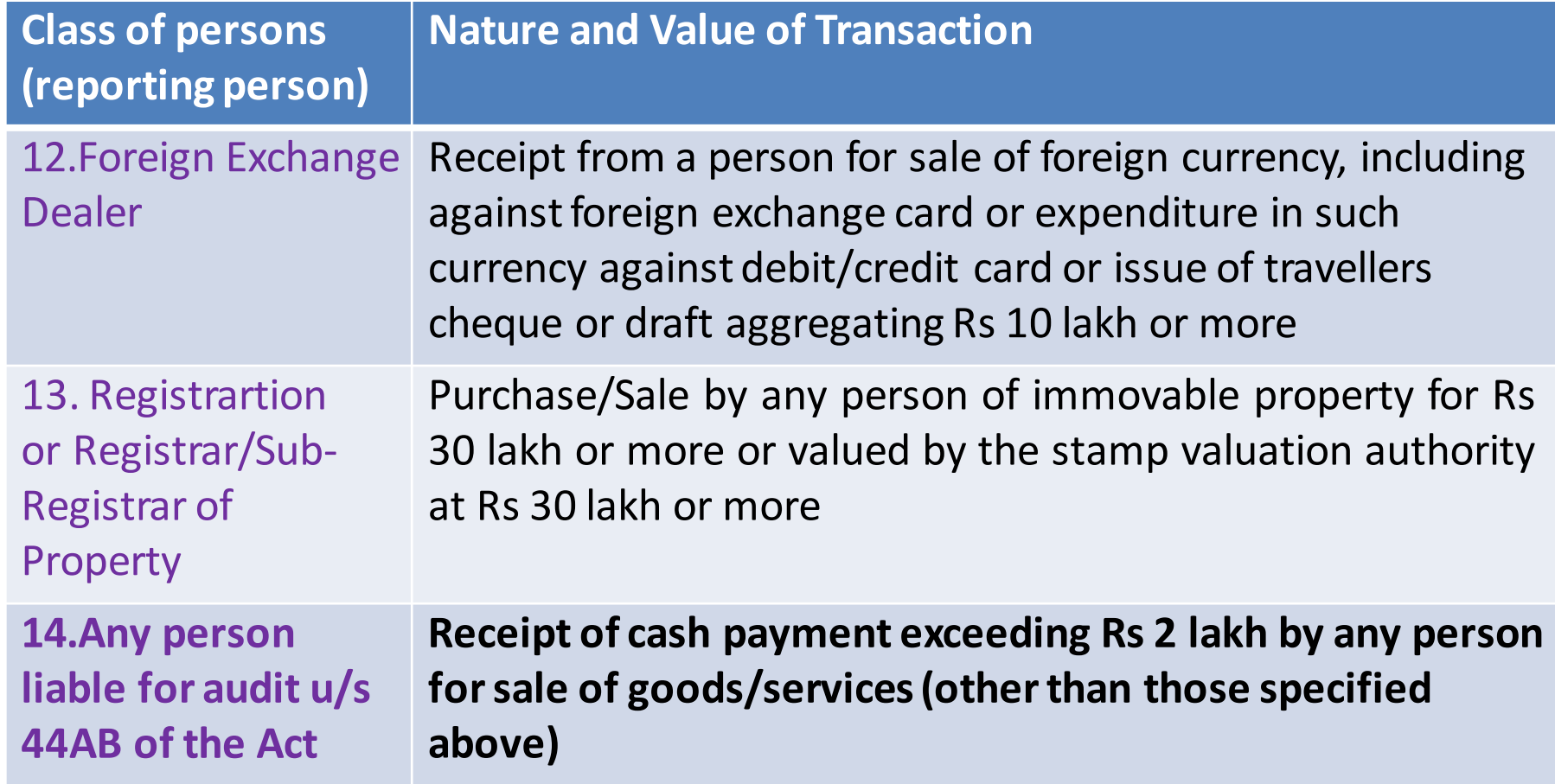

# **Rule 114E read with Form No 61A**

Which Form is to be Filed & Who has to File?

- Rule 114E (1) prescribes Form No. 61A to report Specified Financial Transactions; [Rule 114F to H read with Form No 61B is related to FATCA, etc,.]
- 13 types of Transactions are notified along with monetary limits which are registered or recorded by specified persons on or after 1<sup>st</sup> April 2016
- Most regular persons we deal with in our practice are mentioned in Serial numbers (5); (6); (7) and (11) of Rule 114E(2)
	- (5) –A company or institution issuing bonds or debentures
	- $\cdot$  (6) A company issuing shares
	- (7) A company listed on a recognized stock exchange purchasing its own securities under section 68 of the Companies Act, 2013

• **(11)** – **Any person who is liable for audit U/S 44AB of IT Act.** Friday, 26 May 2017

# **Form No. 61A [What is to be Reported?]**

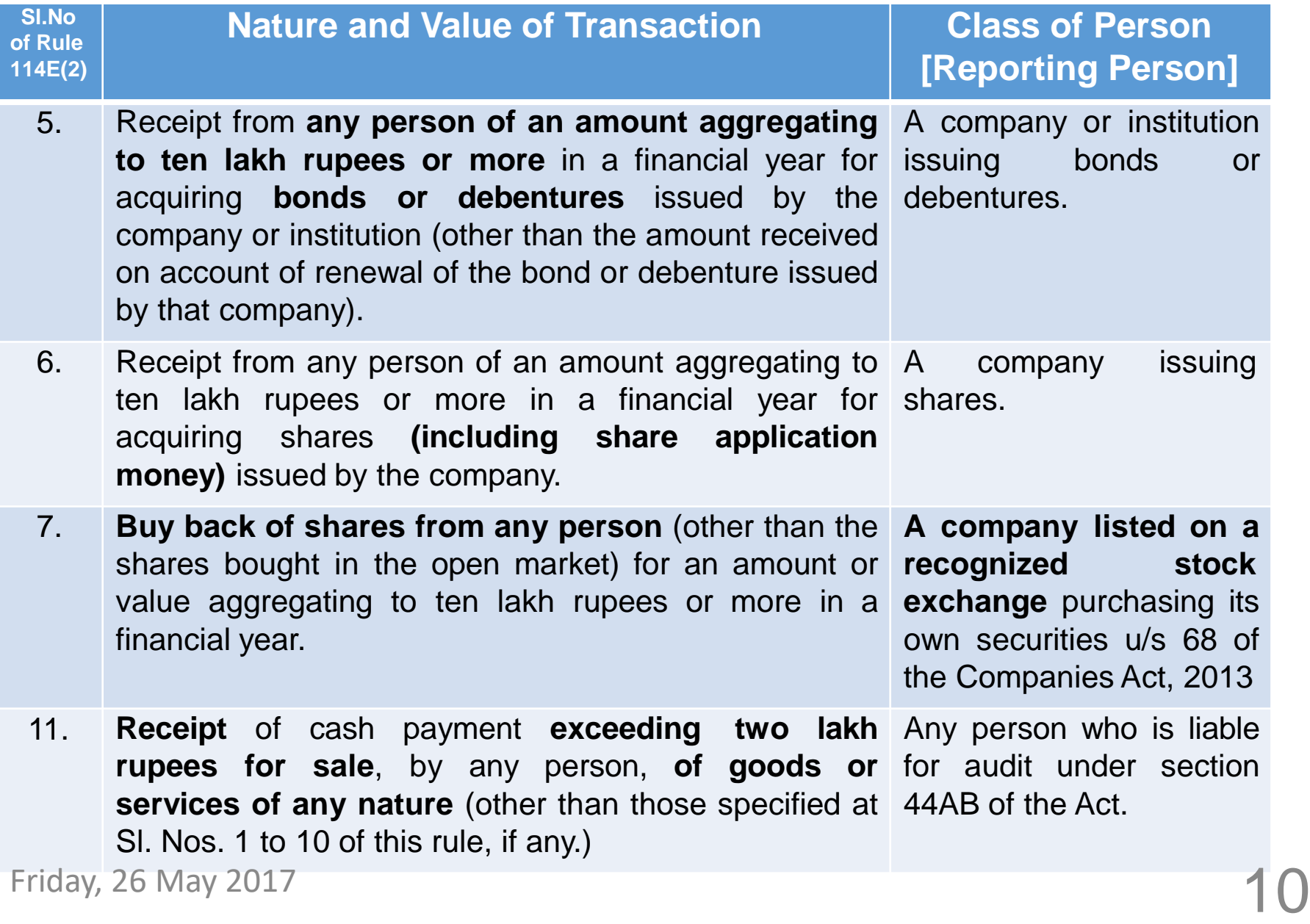

# **Aggregation Rule [Annexure B of Notification 1/2017]**

Aggregation rule needs to be applied for specified transaction types to identify **transactions/persons/accounts** which are reportable. Rule 114E specifies that the reporting person shall, while aggregating the amounts for determining the threshold amount for reporting in respect of any person —

- *Take into account all the accounts of the same nature maintained in respect of that person during the financial year;*
- *Aggregate all the transactions of the same nature recorded in respect of that person during the financial year;*
- *Attribute the entire value of the transaction or the aggregated value of all the transactions to all the persons, in a case where the account is maintained or*

*transaction is recorded in the name of more than one person;*

1)Thus, aggregation is to be done w.r.t transactions falling under same serial number;

2)Also, aggregation is to be done w.r.t both the parties where the investment, etc,. Is held jointly and hence reporting is to be done for both;

**Fimmovable property] and SI.No 11[Cash payment for goods and services] 11 1 3) Aggregation rule is not applicable for** Sl.No 10 [Purchase or sale of

# **Form No. 61A [Example for bonds / debentures] [Sl.No5]**

### Notification No. 1 of 2017 dated: 17<sup>th</sup> January 2017:

Aggregation rule under clause (3) of Rule No. 114E applicable to Sl. No. 5

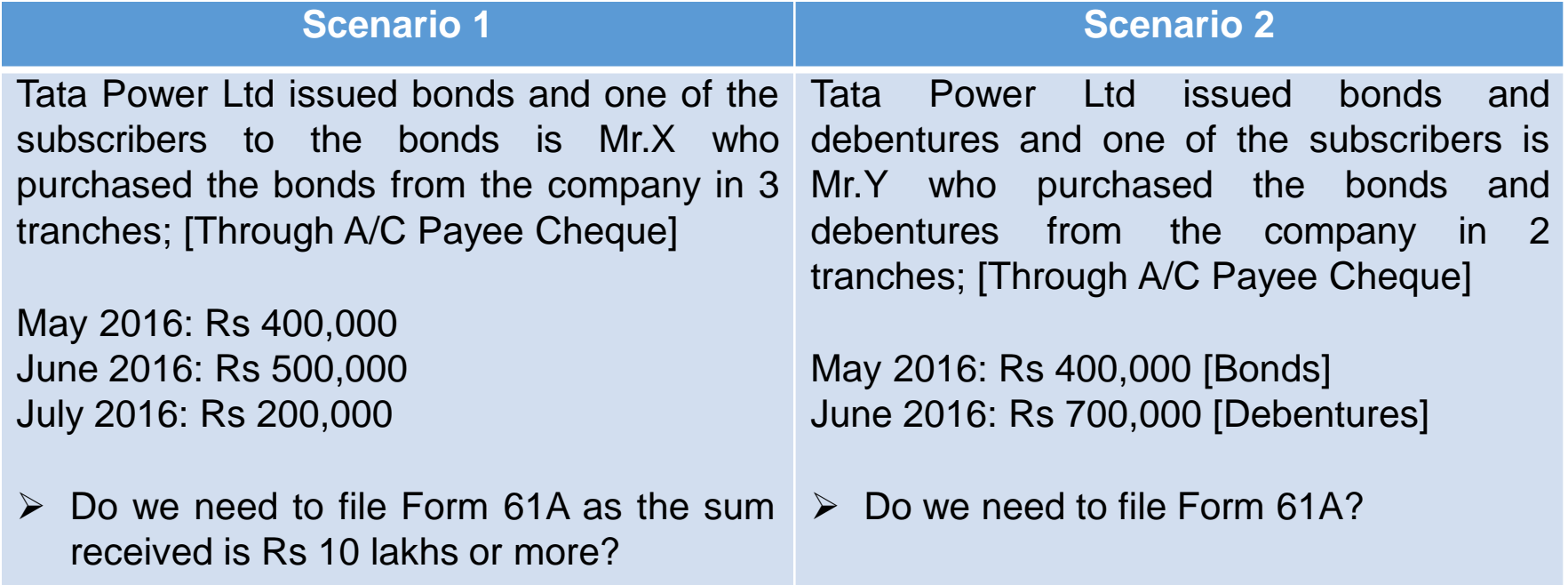

# **Form No. 61A [Example for Shares] [Sl. No 6]**

### Notification No. 1 of 2017 dated: 17<sup>th</sup> January 2017:

 $\triangleright$  Aggregation rule under clause (3) of Rule No. 114E applicable to SI. No. 6

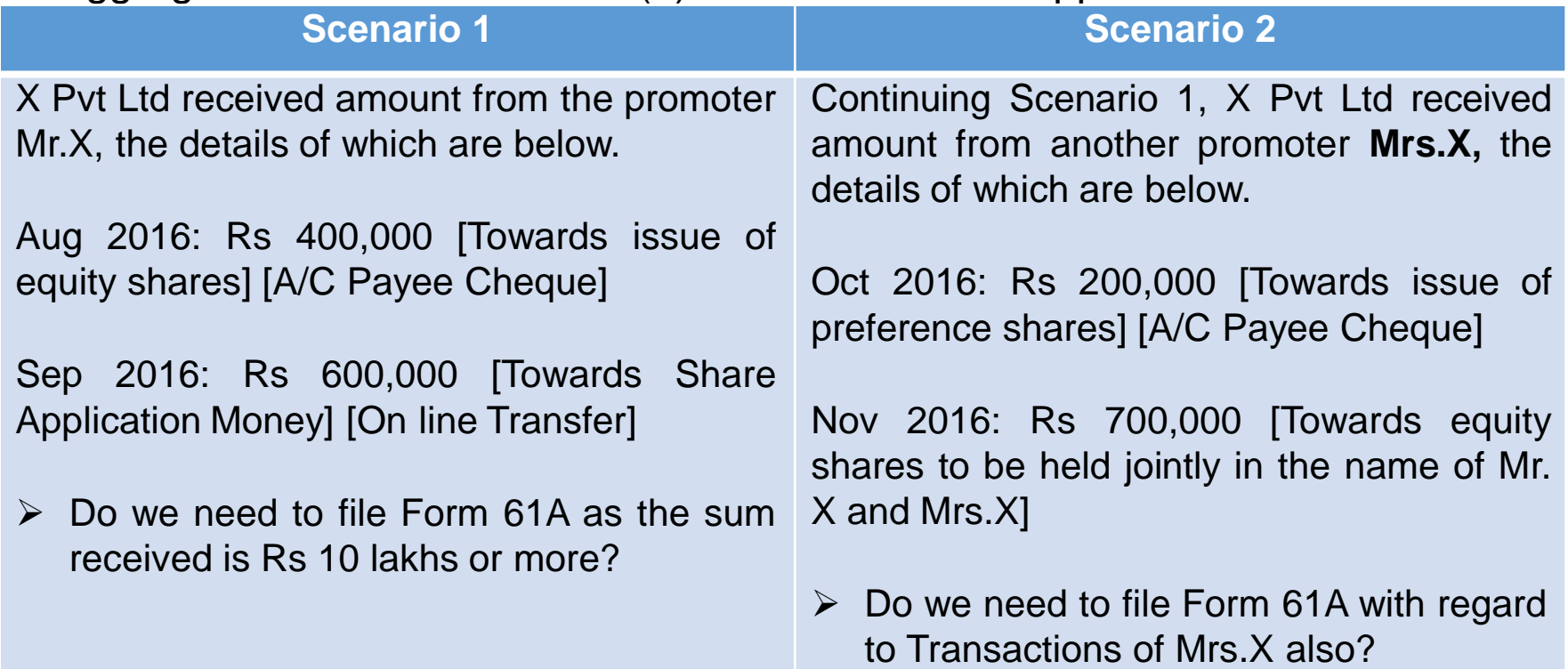

# **Form No. 61A [Example for goods / services] [Sl.No11]**

### Notification No. 1 of 2017 dated: 17<sup>th</sup> January 2017:

Aggregation rule under clause (3) of Rule No. 114E **not** applicable to Sl. No. 11

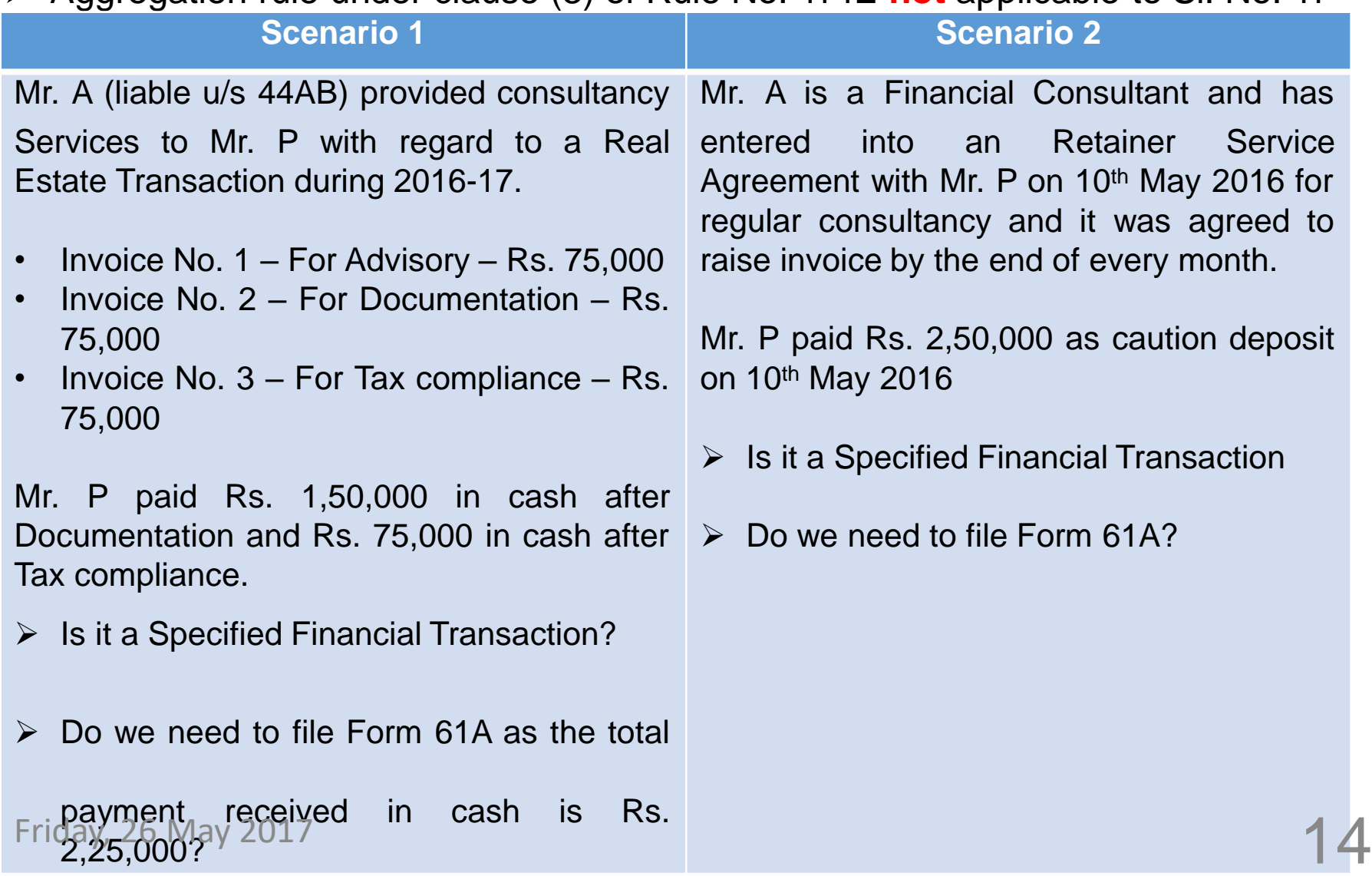

# **Form No. 61A**

When is to be filed?

- Rule 114E (5) specifies the due date
- Form 61A (except for Serial no. 12 & 13) shall be furnished on or before the 31st May, immediately following the financial year in which the transaction is registered or recorded
- For Financial Year 2016-17, the due date is 31<sup>st</sup> May 2017

Who has to sign?

- "Designated Director" to digitally sign the Form 61A
- Designated Director A person designated by the reporting financial institution and includes:
	- Managing Director or a whole time director
	- Managing Partner
	- Proprietor
	- Managing Trust

• A person / individual who controls and manages the affairs of the Friday, 26 May 2017 antity

# **Form No. 61A**

What if not filed within Due date

- Penalty under section 271FA for failure to furnish Form 61A
- it shall be attracted  $@$  Rs 100 for every day during which such failure continues till the date of filing.
- If any notice issued u/s 285BA (5) for filing, then it shall be attracted @ Rs 500 for every day after the expiry of notice period till the date of filing.

Can we correct or rectify the Form 61A?

- Sub-section (6) of Section 285BA
- Correction or rectification permitted within 10 days from the date of filing of Form 61A
- Statement type to be selected is CB Correction Statement containing corrections for previously submitted information (under A2)

Friday, 26 May 2017  $\overline{16}$ 

# **Steps for filing Form No. 61A**

- **PART 1 - Generation of ITDREIN**
- **PART 2 – Adding Authorized Person**
- **PART 3 – Generation of SFT**
- **PART 4 – Upload Form 61A**
- **PART 5 – View Status of Form 61A**
- **PART 6 – How to de-activate the Authorized Person?**

# **PART 1 – Generation of ITDREIN**

**Visit** [http://www.incometaxindiaefiling.gov.in](http://www.incometaxindiaefiling.gov.in/) to generate ITDREIN **(Income Tax Department Reporting Entity Identification Number)**

### **Steps to Generate ITDREIN**

Step 1 - Login to e-Filing portal using User ID, e-Filing Password and DOB/DOI.

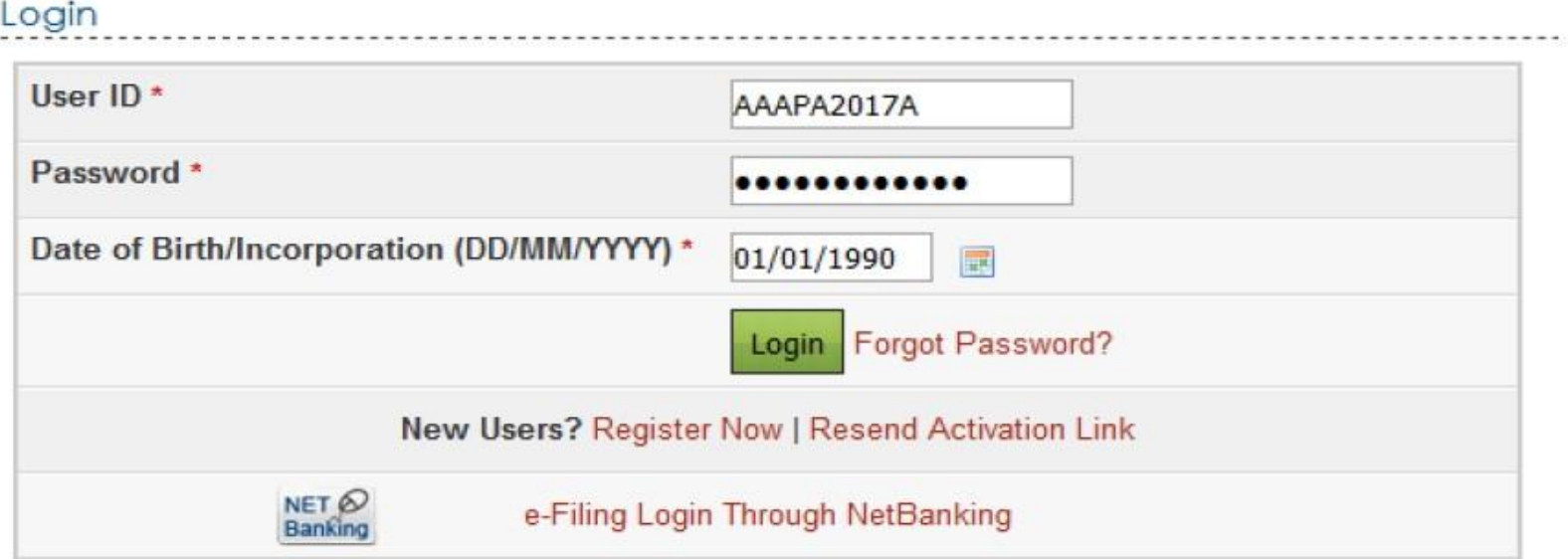

# **PART 1 – Generation of ITDREIN (Contd…)**

### Step 2 - Go to My Account  $\rightarrow$  Manage ITDREIN.

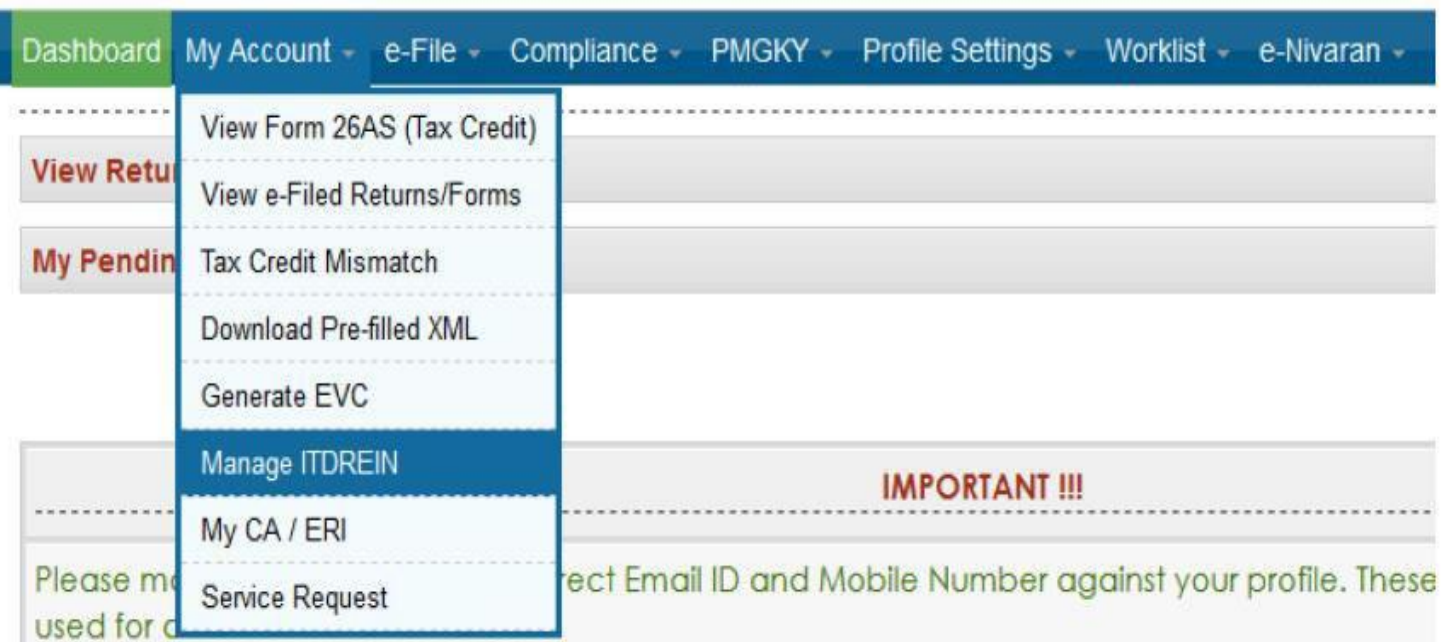

#### Step 3 - To generate new ITDREIN click on the button "Generate New ITDREIN".

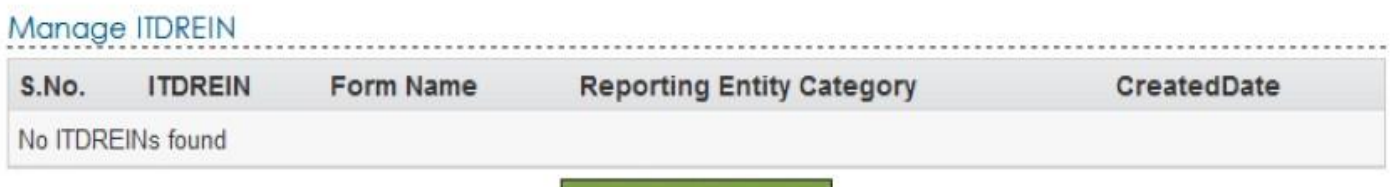

**Generate New ITDREIN** 

# **PART 1 – Generation of ITDREIN (Contd…)**

Step 4 - A Pop up with Form Type and Reporting Entity Category is displayed. Select the Form Type and Reporting Entity Category from the dropdown.

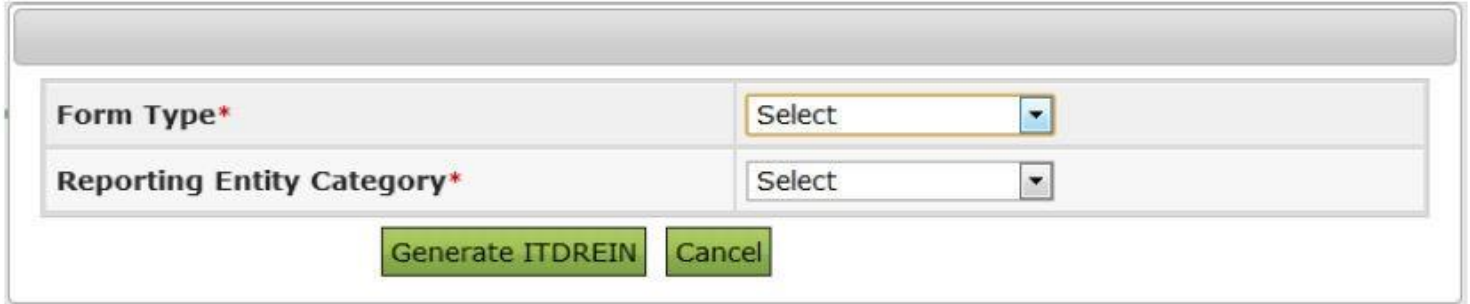

**Step 5 - Based on the Form Type and Reporting Entity Category selected, the ITDREIN** will be generated and the user will be able to upload and view the corresponding Form.

If you intend to report the cash transactions for sale of goods / services, you need to Select 'Form 61A' i.e Code 'A' and Reporting entity category as 'Z' [i.e Others who are covered under Tax Audit U/S 44AB] Form Type  $=$  A [i.e 61A] Reporting Entity Category  $=$  Z [i.e Others, say tax audit assesses, etc,.]

# **PART 1 – Generation of ITDREIN (Contd…)**

#### Step 6 - Click Generate ITDREIN button

Step 7 - Success Message is displayed as shown below. User receives a confirmation email on successful generation of ITDREIN to the registered Email ID. An SMS is also sent to the registered Mobile number.

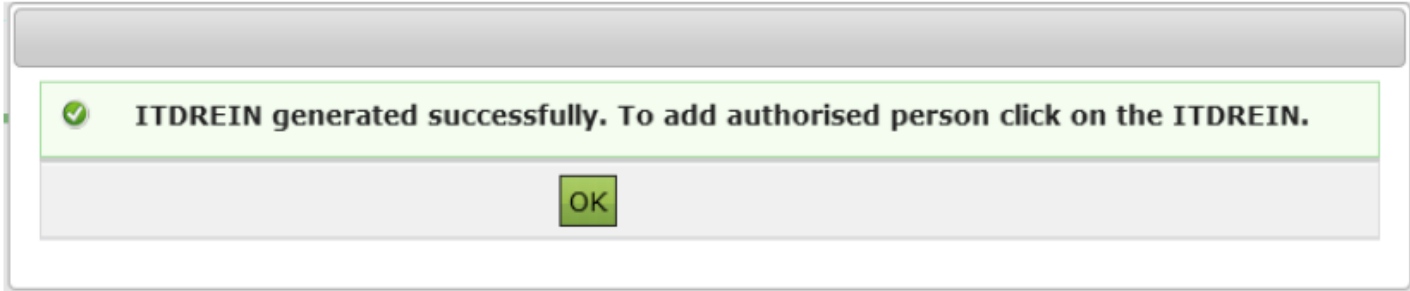

#### Step 8 - On Successful Generation of ITDREIN, the screen is displayed as shown.

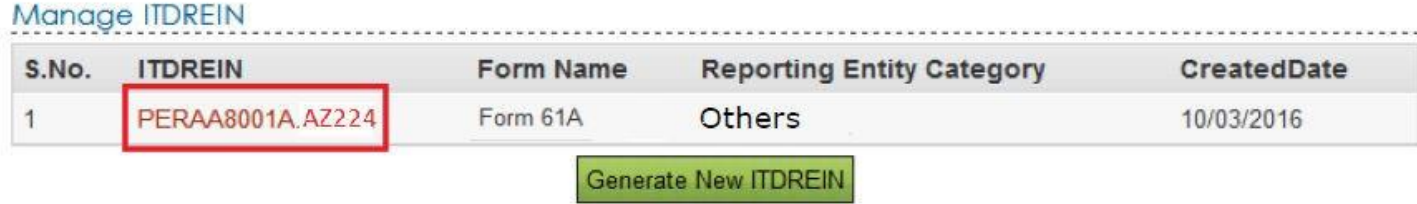

# **PART 2 – Adding Authorized Person**

Step 1 - Login to e-Filing portal using User ID, e-Filing Password and DOB.

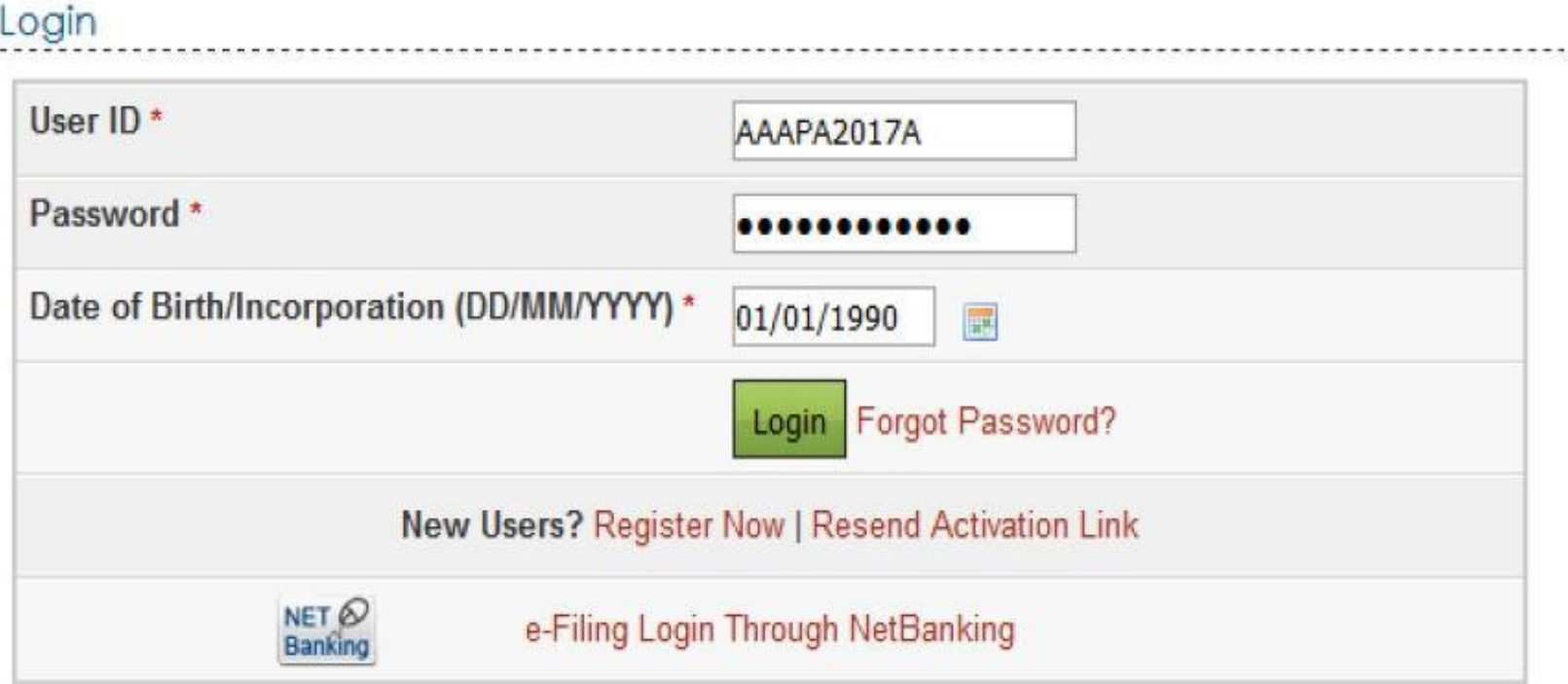

#### Step 2 - Go to My Account  $\rightarrow$  Manage ITDREIN.

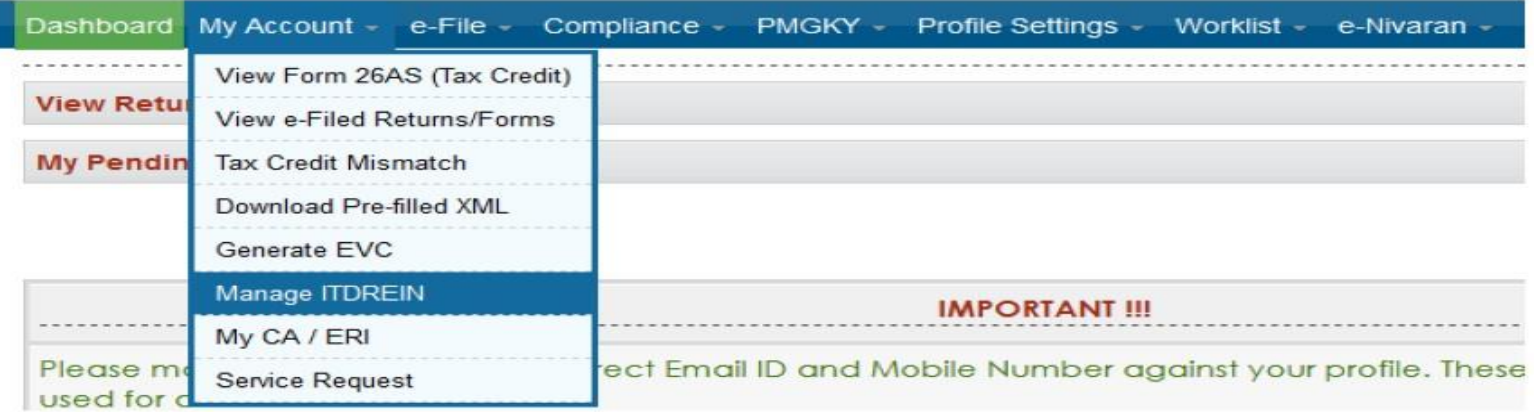

Step 3 - To add Authorised Person for the generated ITDREIN, click on the link provided in the **ITDREIN** Column.

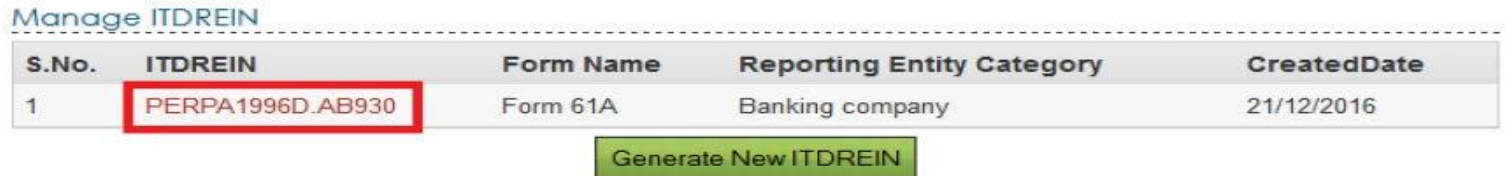

Step 4 - Click on the button Add Authorised Person.

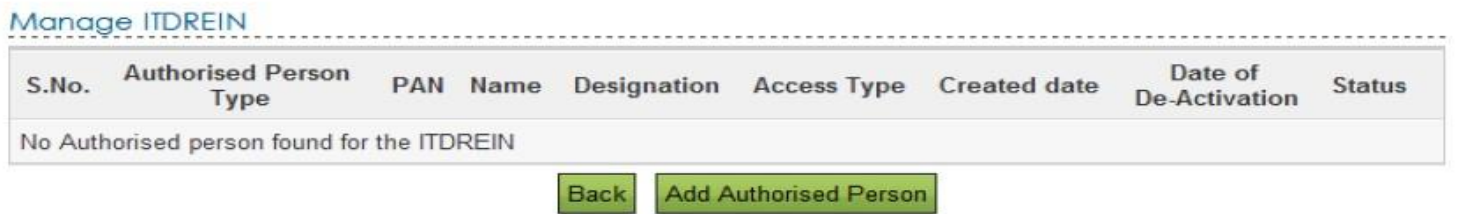

Step 5 - A Pop up with Authorised Person details appears as shown below.

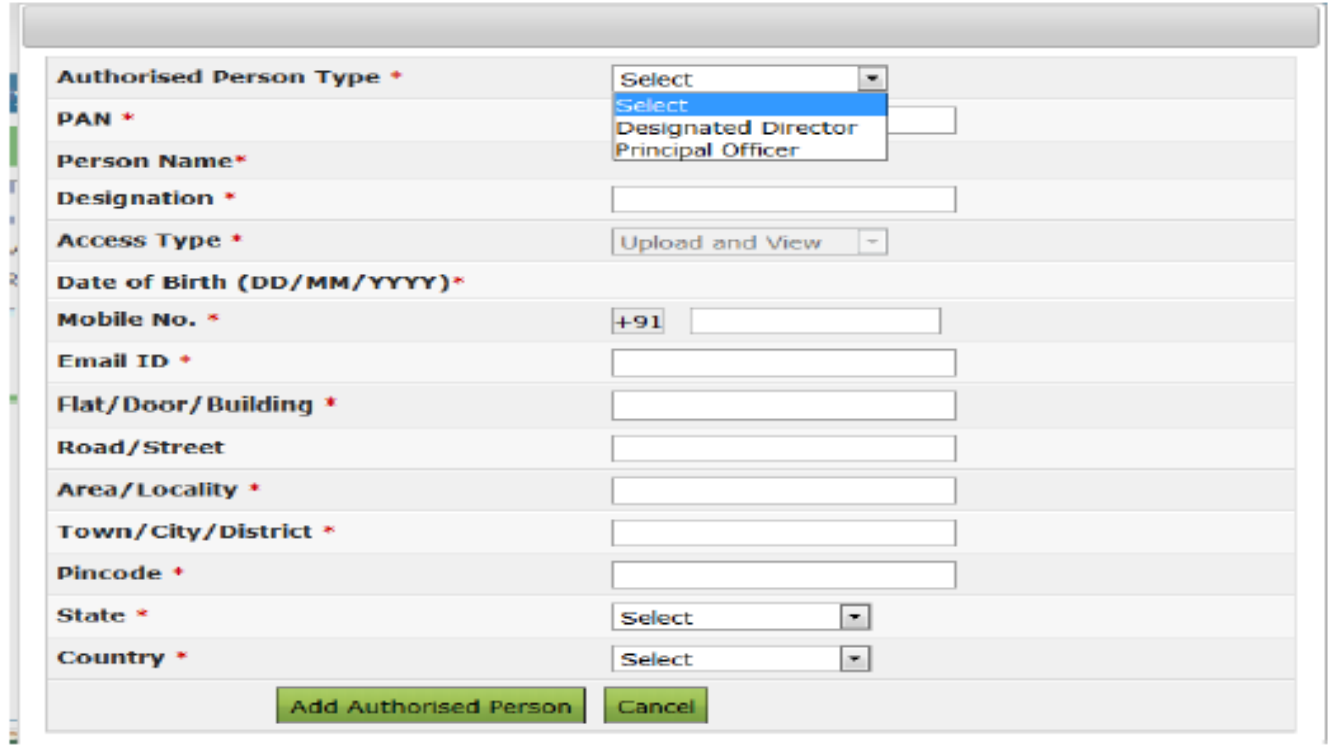

#### **Notes:**

- 1. If the Form Type is FORM 61A user needs to select "Authorised Person Type" from the drop down.
- 2. Under "Authorised Person Type" for "Designated Director", the facility to "Upload" and "View" Form 61A shall be available.
- 3. For "Principal Officer", the option to "View" Form 61A shall only be available.
- 4. The details of "Authorised Person" cannot be edited further.
- 5. This field is not available for "Form 61".

Step 6 - Enter all the details and Click on Add Authorised Person button. Success Message is displayed as shown below

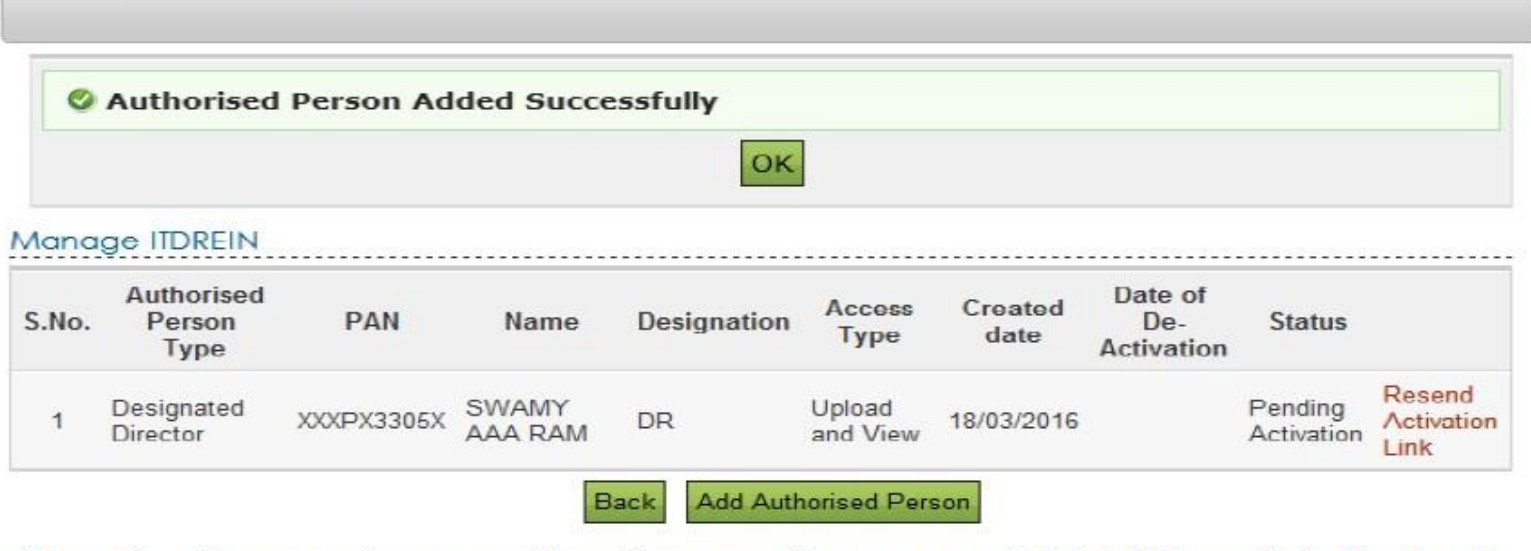

Step 7 - User receives a confirmation e-mail on successful Addition of Authorised Person to the registered Email ID. An SMS is also sent to the registered Mobile number

Step 8 - Authorised Person receives a confirmation e-mail with an activation link to the Authorised Person's Email ID. An SMS along with OTP (One time Password) is sent to the Authorised Person's Mobile Number.

In order to activate the account, the user should click on the Activation link, enter the Mobile PIN, Password and Confirm Password and click on Activate Button. On success, the user account is activated and the database is updated.

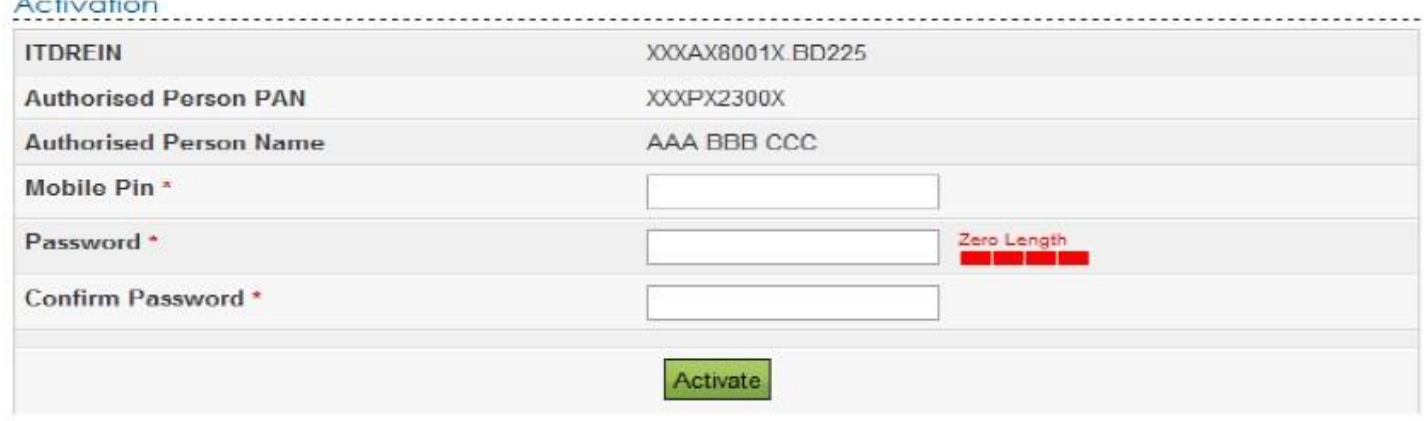

Step 9: After the Authorised person is activated, Authorised person can view the details as below.

Manage ITDREIN

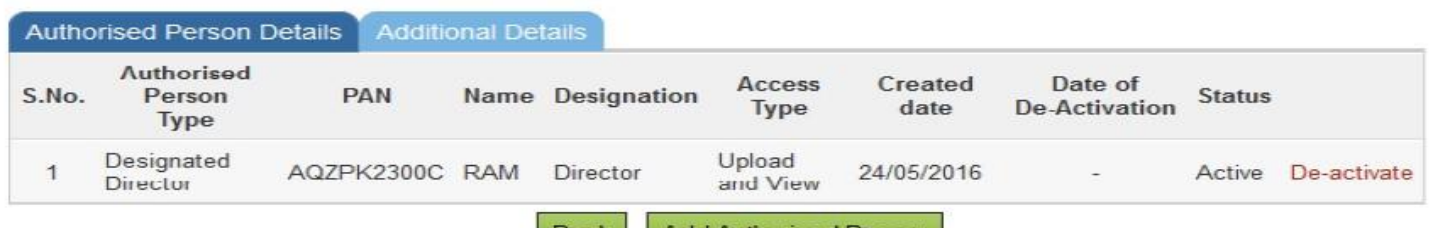

# **Part-3 Preparation of SFT – Report**

PART A : contains statement details, which is commonto all transaction types

PART B : Person Based Reporting

### PART C : Account based Reporting

PART D : Immovable Property Transaction Reporting

User will be able to view only two parts – Part A, which is and one mandatory other amongst  $B/C/D$ . Part

Friday, 26 May 2017 27

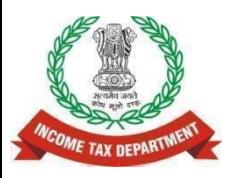

# **Relevant format for report details**

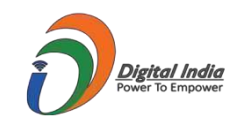

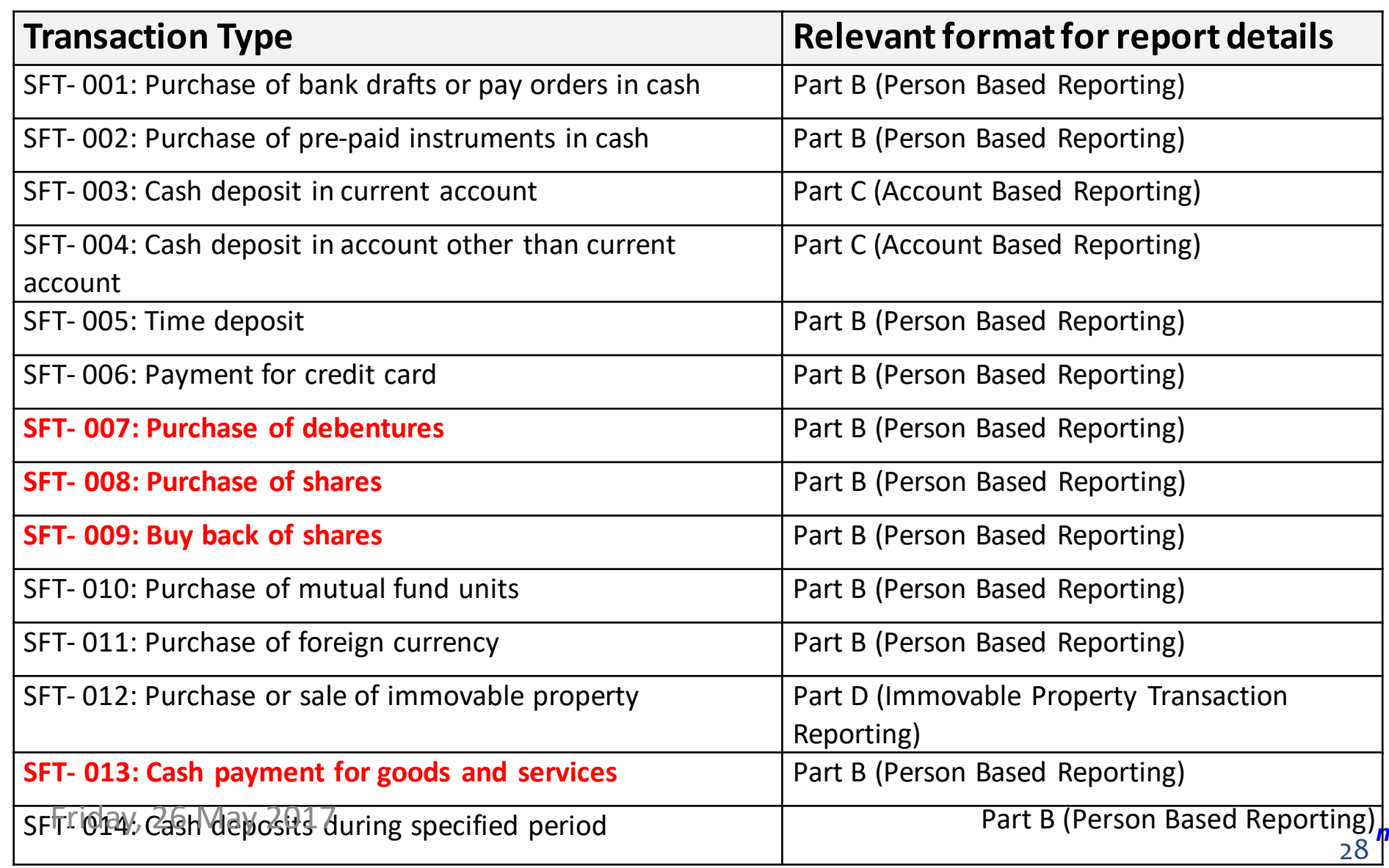

## **Select SFT Code**

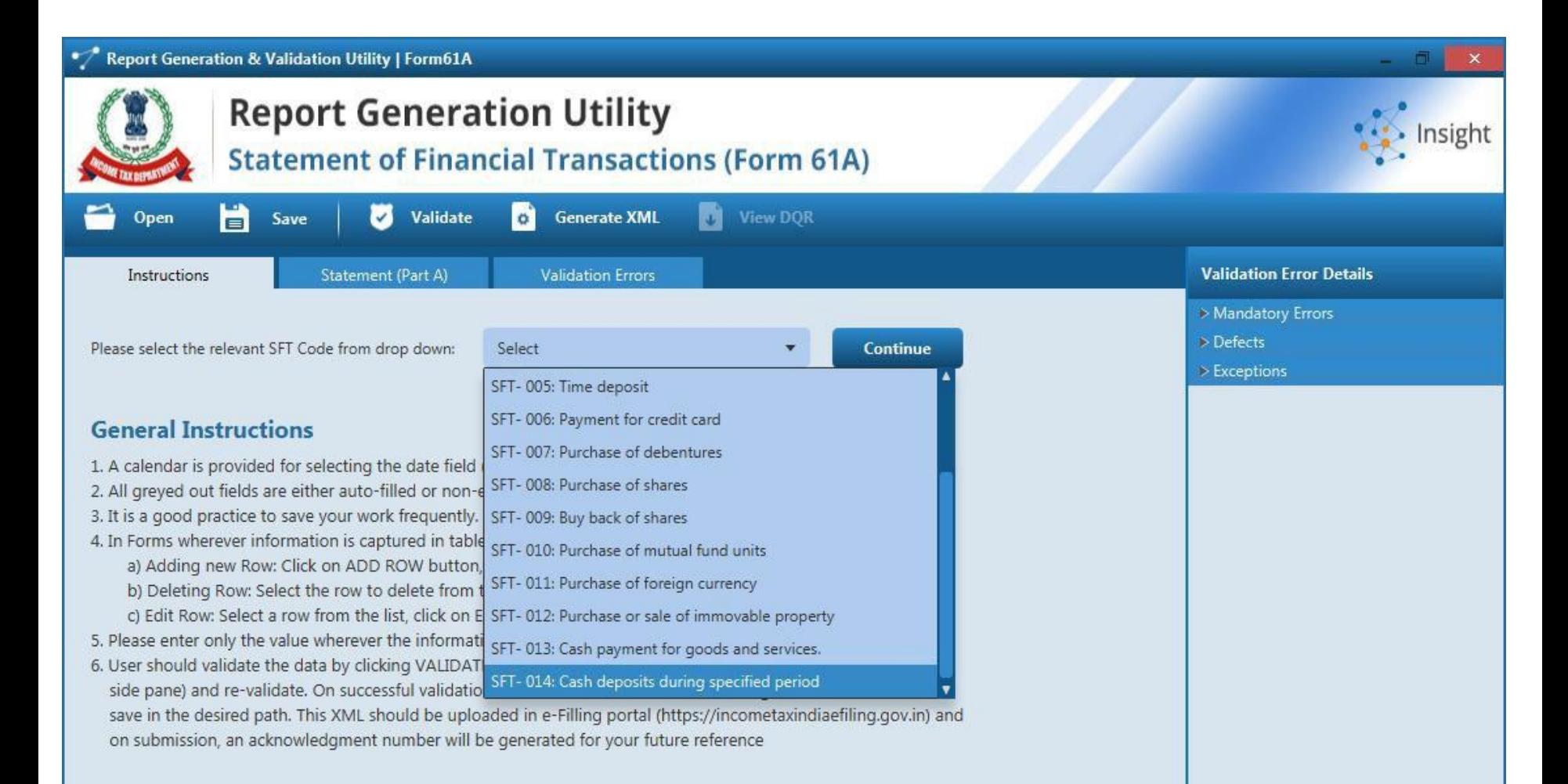

# **Capture Statement Details**

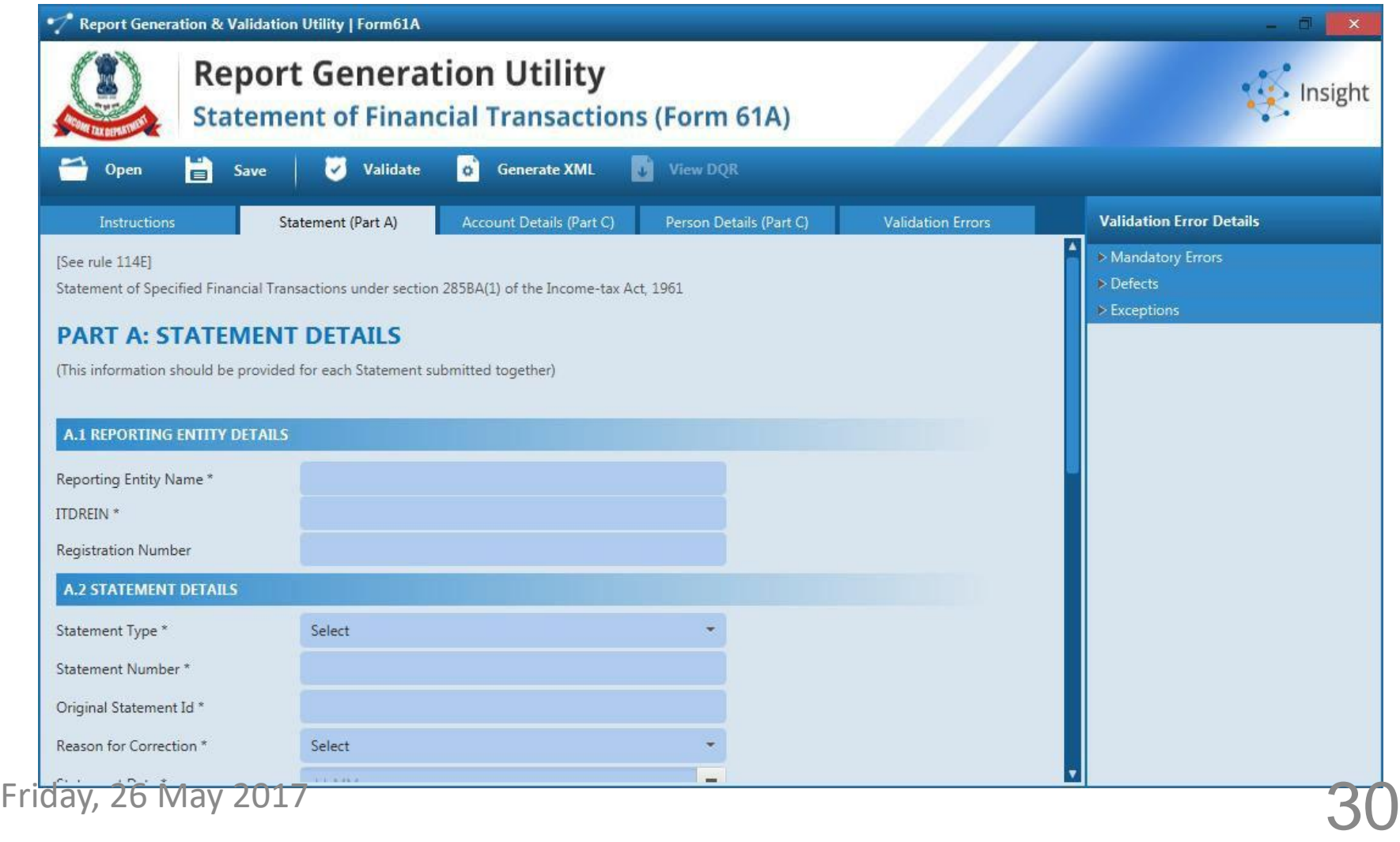

# **Capture Report Details by Importing CSV**

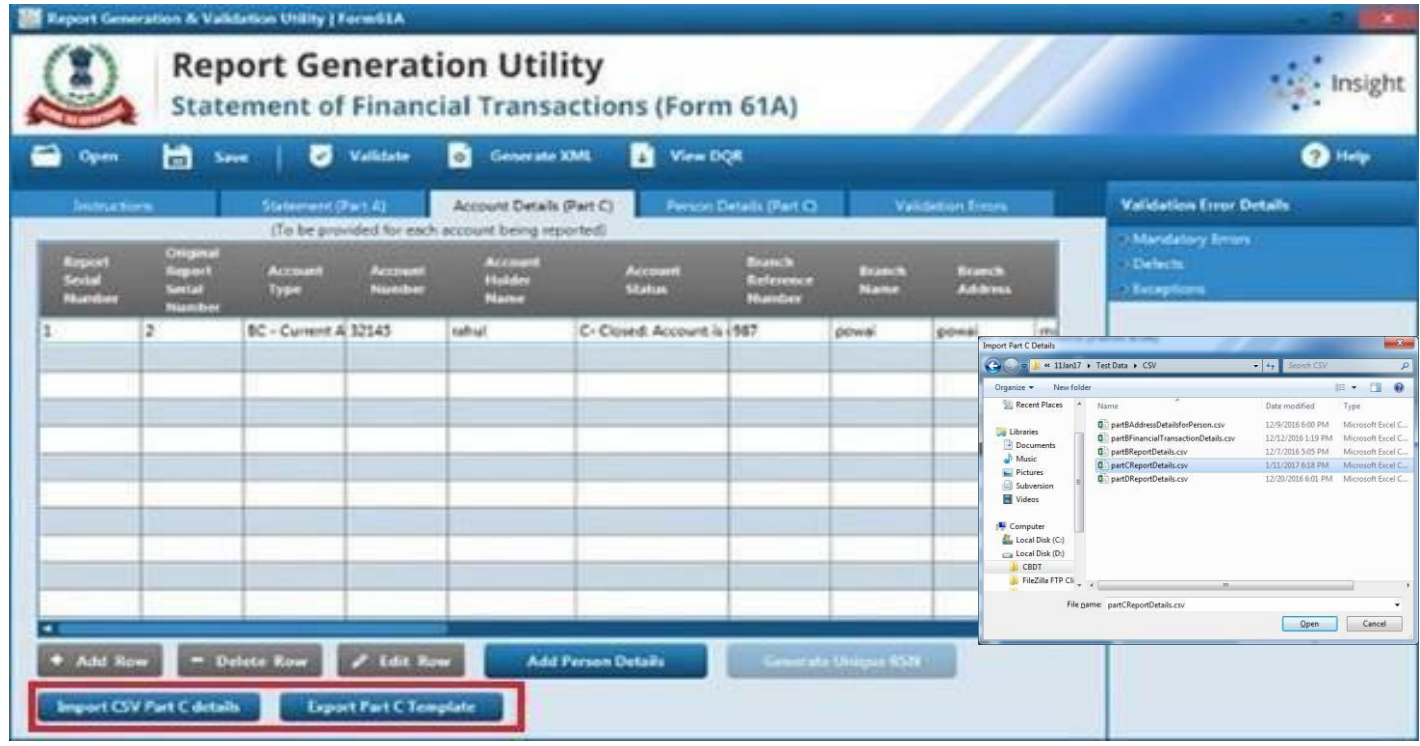

- Click on Export CSV button to download CSV Template
- Save the CSV at desired location
- Open the CSV file and fill the details by data entry or pasting values
- Click on Import CSV button
- Friday, Select the pre saved CSV from file system and then click on Open button to 31

# **Capture Report Details by Data Entry**

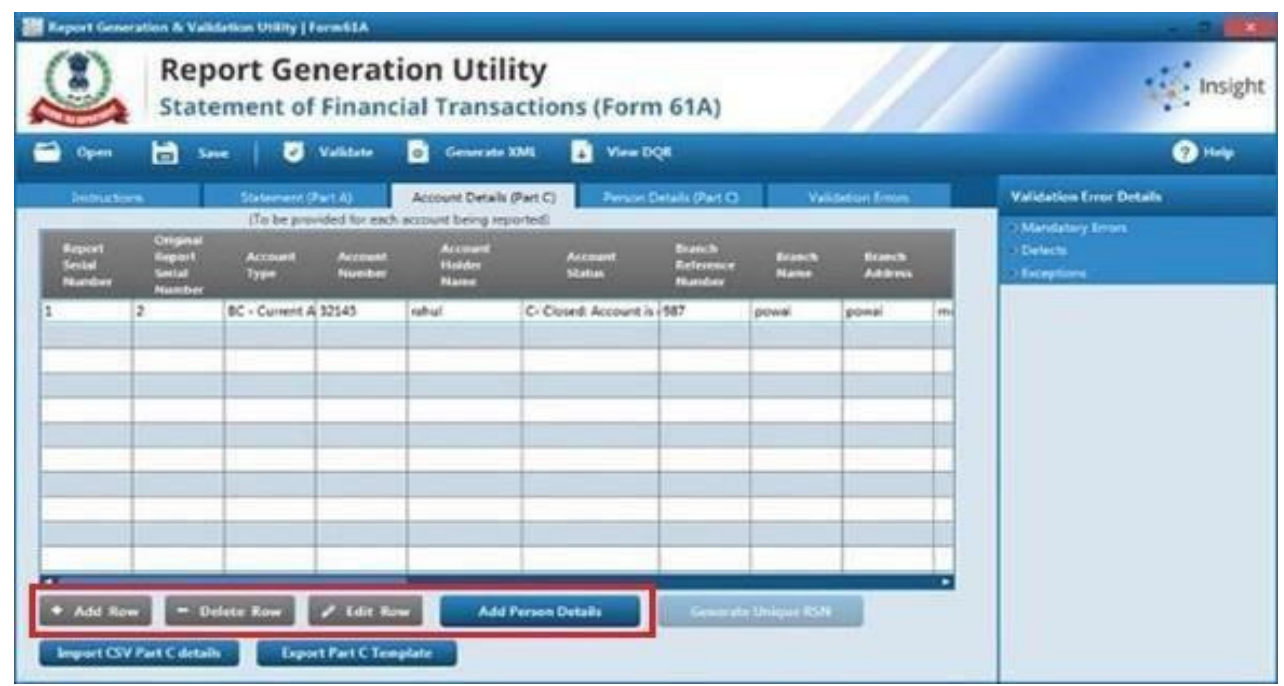

- Click on **Add Row** button to add a new information record
- Click on **Delete Row** button to delete the selected information record
- Click on **Edit Row** button to edit the selected information record

# **Validation of SFT**

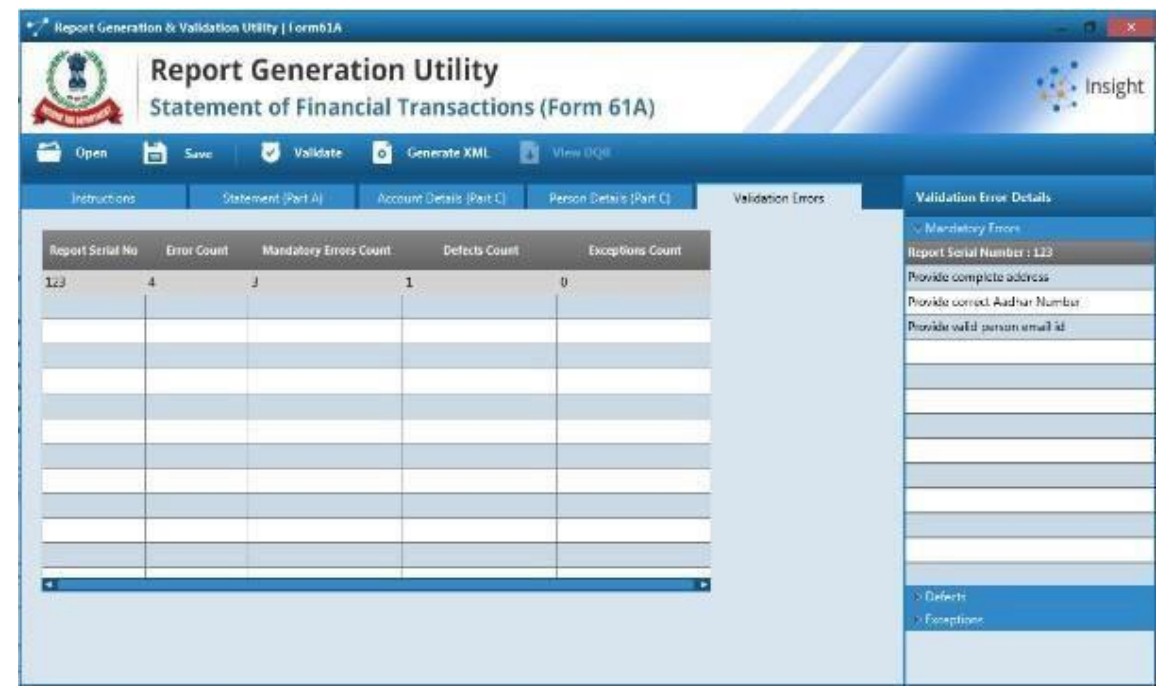

- Click on **Validate** button on the tool bar
- Utility will display validation errors on Validation Tab
- Click on Validation row to see details of Validation errors on the right window pane of screen

# **Correction of Errors**

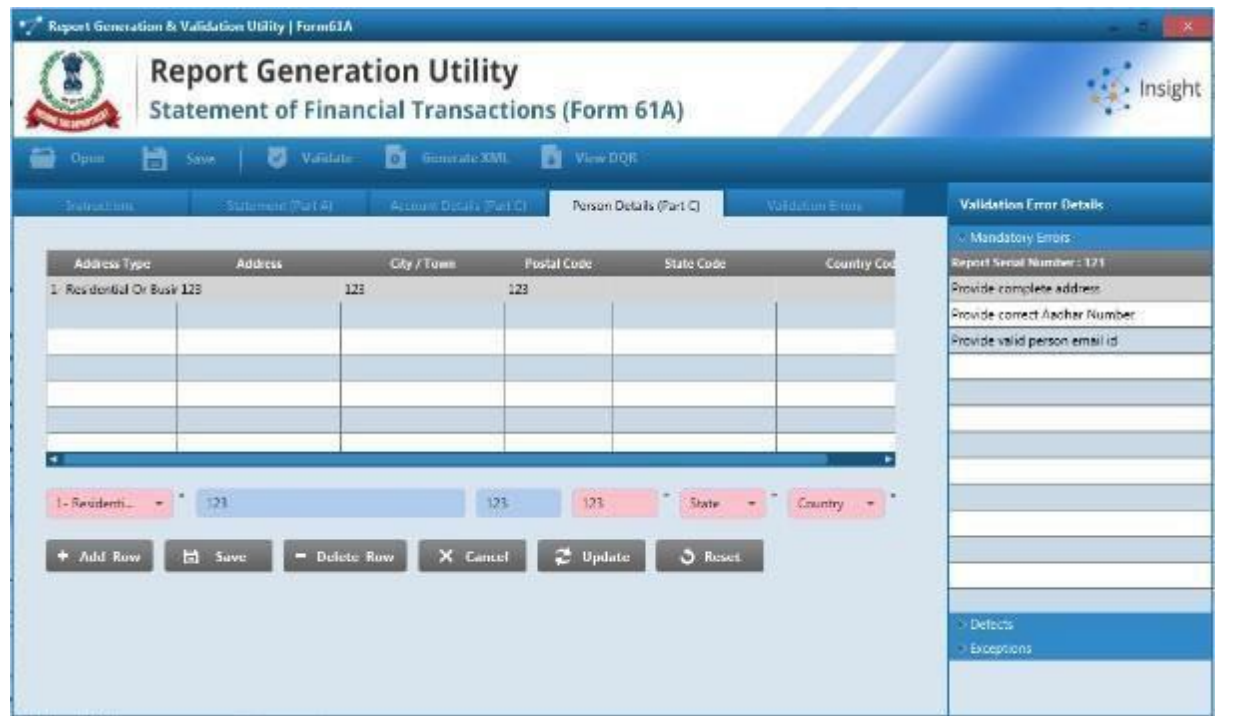

- Click on any particular validation error from list, utility will show the field highlighted in red, where corrections can be made
- Fix the errors and then click on Validate button again to check whether error has been removed.
- If there are no | alidation errors, **Validation Successful** dialog box is displayed to the user. Friday, 26 May 2017  $34$

# **TYPES OF ERRORS**

- **Mandatory Errors** 
	- Need to be removed for successful generation of
		- XML report
- Defects
	- Statement level(PartA)- entire statement rejected
	- Report level(Part  $B/C/D$ ) -Only reports with defects will be rejected
- Exceptions
	- Will not lead to rejection of statement, if information is available to be furnished

## **GenerateXML**

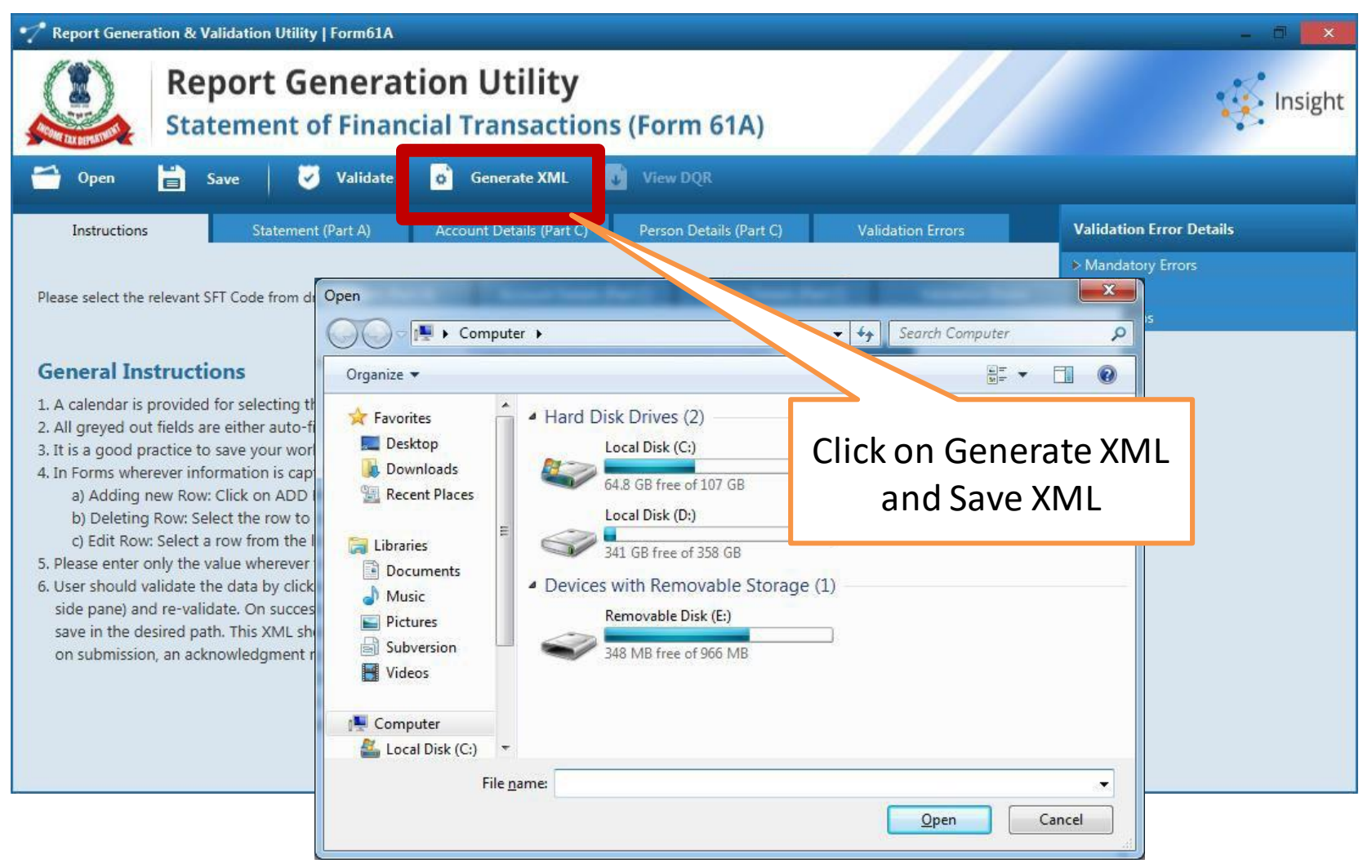

# **PART 4 – Upload Form 61A**

Step 1 - Login to e-Filing portal using User ID (ITDREIN), Authorised Person PAN, and Password.  $C<sub>0</sub>$ 

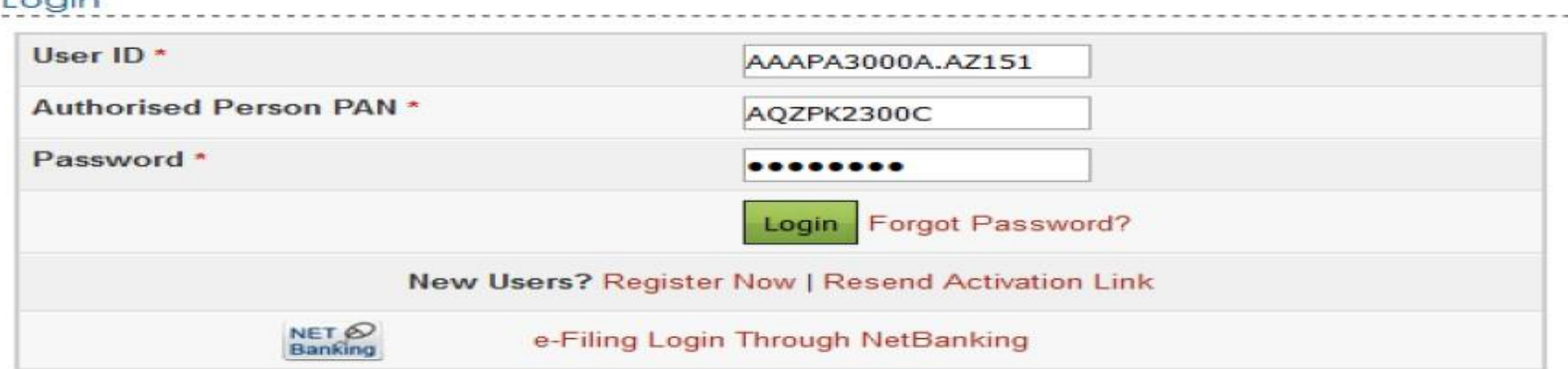

Step 2 - Go to e-File  $\rightarrow$  Upload Form 61A.

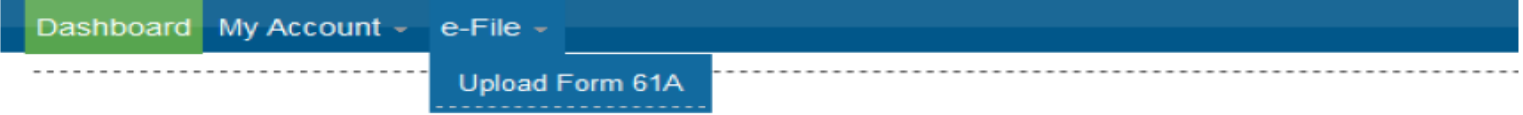

# **PART 4 – Upload Form 61A (Contd…)**

Step  $3$  - The upload screen will have the below details.

- **Reporting Entity PAN**  $\bullet$
- **Form Name**  $\bullet$
- **Reporting Entity Category**  $\bullet$

Attach the Form 61A (.zip) File along with the Signature file and click on "Upload".

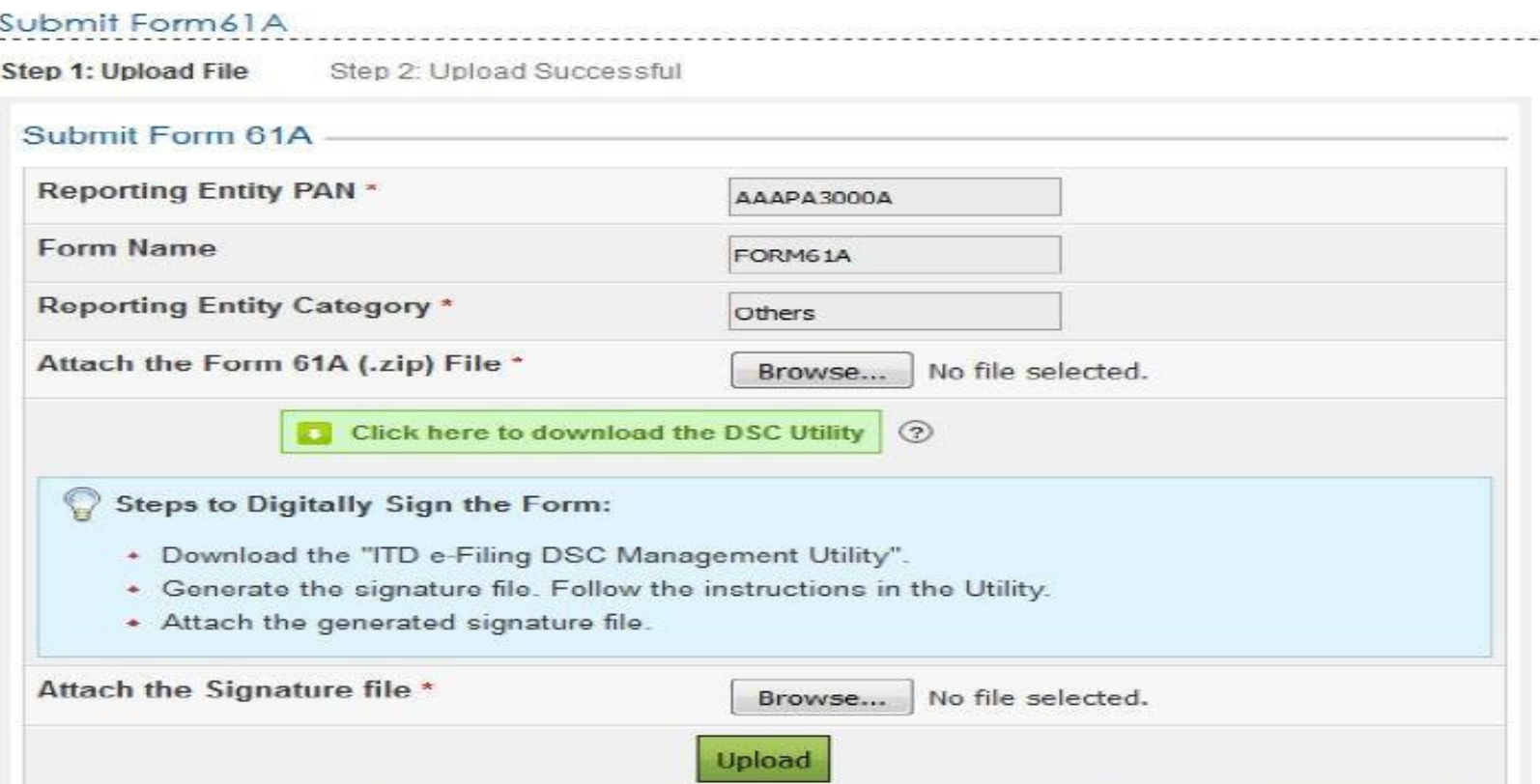

# **PART 4 – Upload Form 61A (Contd…)**

Step  $4$  - On successful validation, the success message shall be displayed as follows.

#### Submit Form 61A

Step 1: Upload File Step 2: Upload Successful

FORM61A has been filed and the Transaction ID is: 1000725741 In case of any queries, please contact 1800 4250 0025.

An e-mail confirming the successful submission of your Form along with the Receipt number has been sent to assessee@mail.com

Kindly login after 24 hours to check the status of the uploaded form, (GO TO 'My Account' -> 'View Form 61A').

## **PART 5 – View Status of Form 61A**

#### Step 1 - Login to e-Filing portal using User ID (ITDREIN), Authorised Person PAN, and Password.  $I$  positive

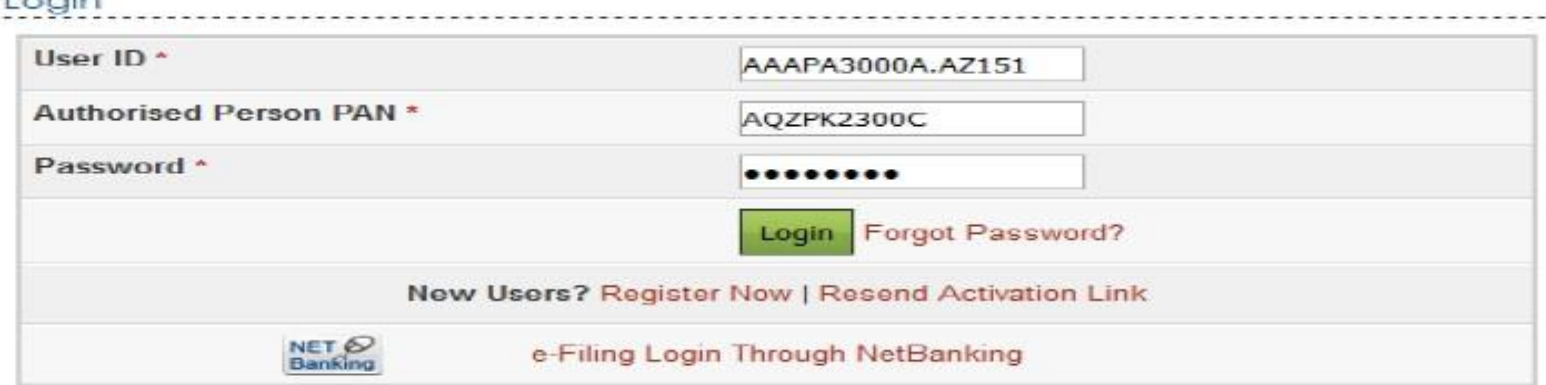

### Step 2 - Go to My Account  $\rightarrow$  View Form 61A.

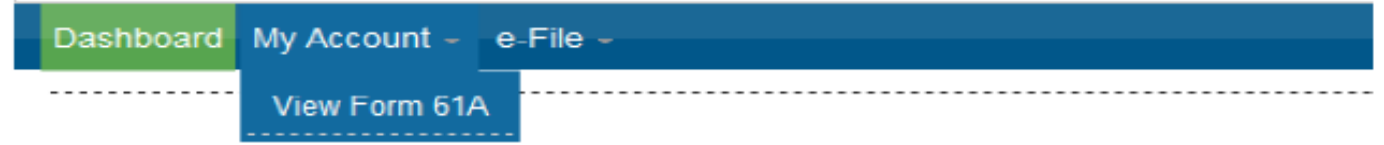

Step 3 - The user has to select the Assessment Year, Filing Status and click on "View Details".

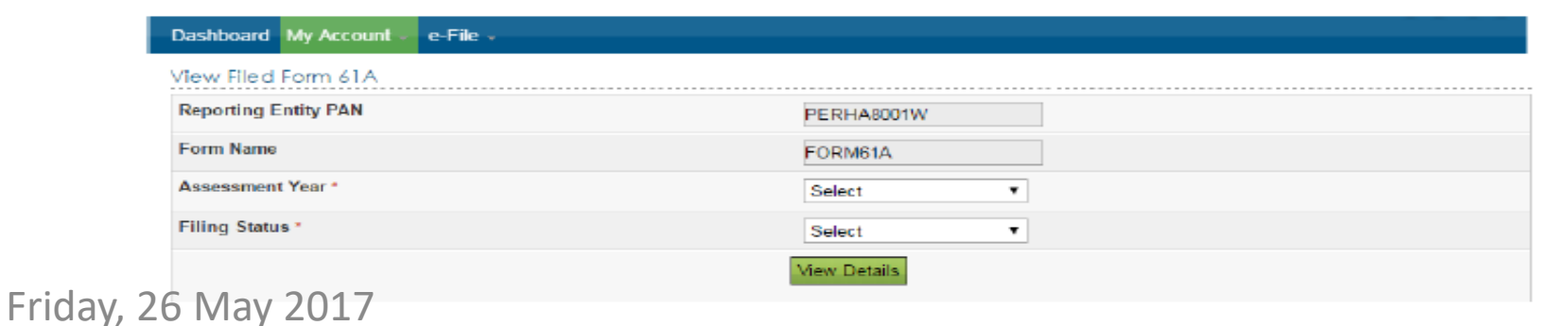

# **PART 5 – View Status of Form 61A (Contd…)**

Step 4 - The Filing Status field will have the below details.

- **Uploaded** ٠
- Accepted ۰
- Rejected ٠

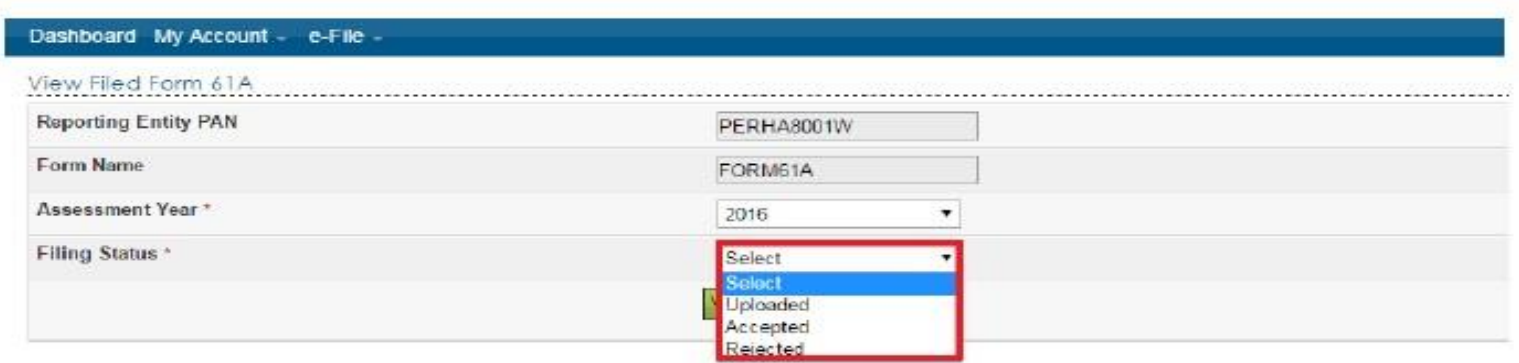

Step 4 - This status will initially be displayed as "Uploaded". When User selects filing status as "Uploaded" the following screen is displayed with Transaction Details.

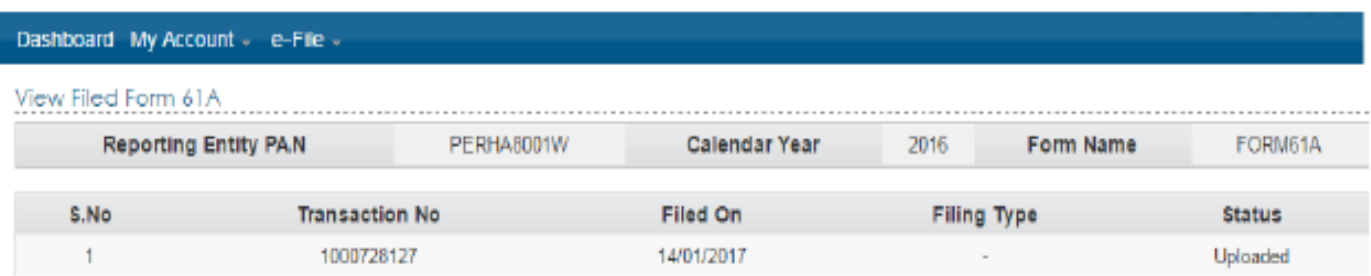

# **PART 5 – View Status of Form 61A (Contd…)**

Step 4 -If the Uploaded Form is processed then Filing status shall be updated based on the validation done on the uploaded file and displayed as Accepted/Rejected. When the status is "Accepted" then the following screen is displayed to the user.

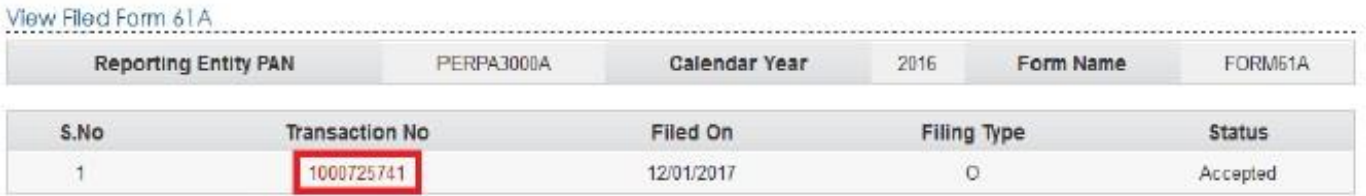

Note: The updated status can be checked by the user after 24 Hours of upload.

Step 5 - By clicking on "Transaction No", the below details shall be displayed. The uploaded file can be downloaded by clicking on the link "ZIP".

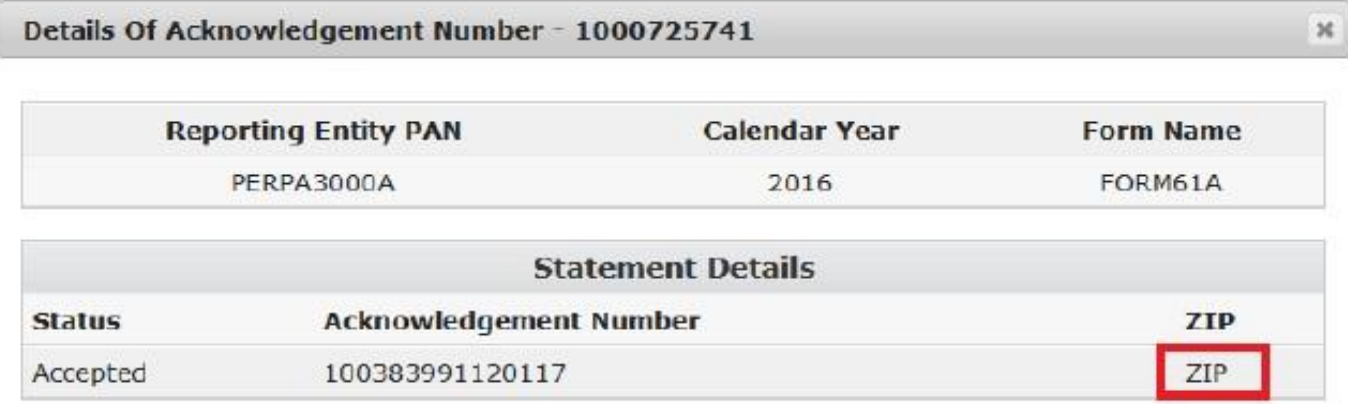

# **PART 5 – View Status of Form 61A (Contd…)**

Step  $6$  - If the status is "Rejected" then the following screen is displayed to the user.

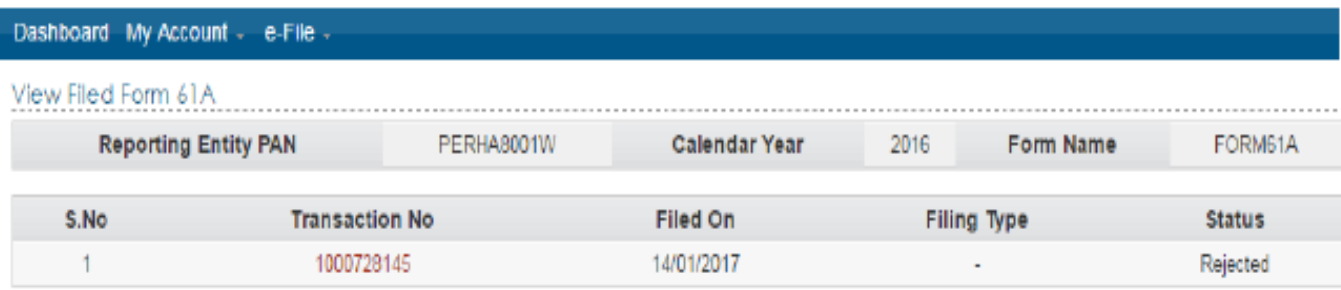

Step  $7 - By$  clicking on "Transaction No", the error description is displayed on the screen.

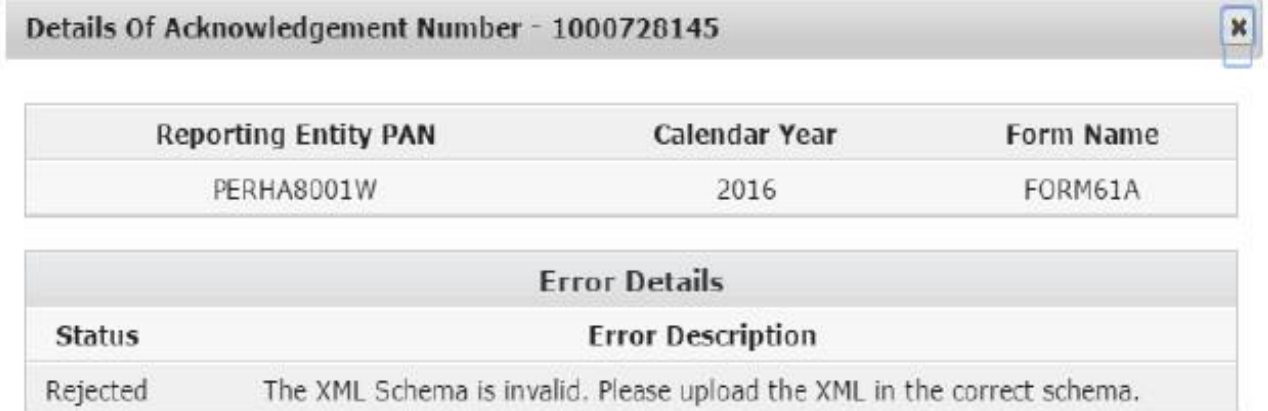

## **PART 6 – How to de-activate the Authorized Person?**

Step 1 - Login to e-Filing portal using User ID, e-Filing Password and DOB.

#### Step 2 - Go to My Account → Manage ITDREIN.

Step 3 - Click on the ITDREIN under which the "Authorised Person" to be De-activated.

#### Manage ITDREIN

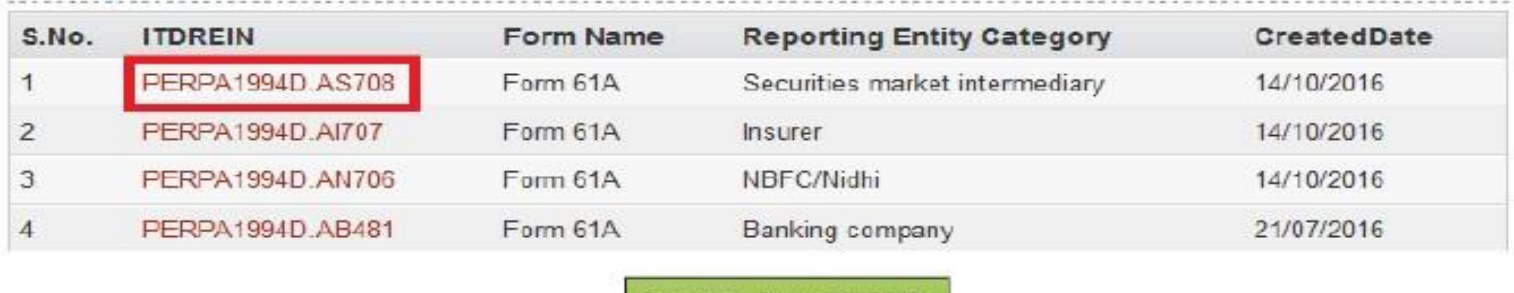

Generate New ITDREIN

Step 4 - Click on the De-activate link to de-activate the Authorised Person.

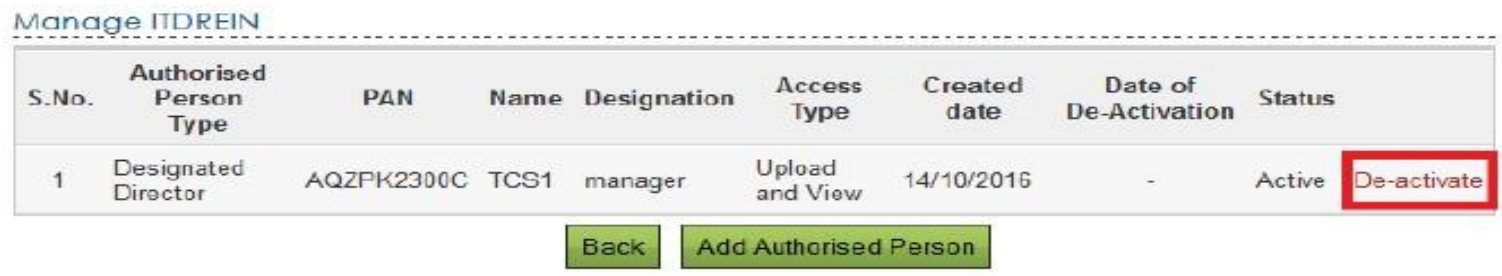

## **PART 6 – How to de-activate the Authorized Person?**

Step 5-After clicking on the de-activate link, a Success Message for De-activating will be displayed and the Date of De-activation will be recorded.

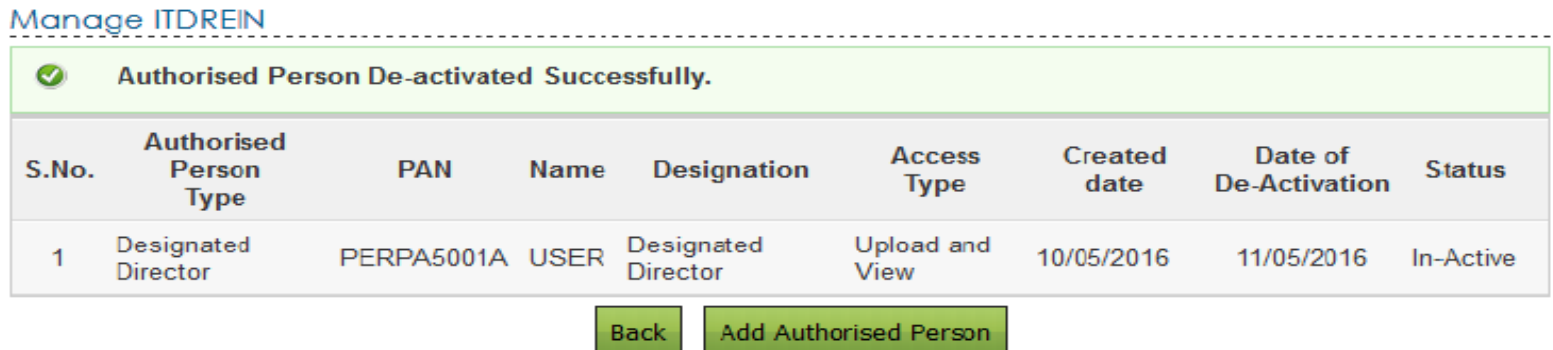

Step6: To add another Authorised Person for the generated ITDREIN, click on Add Authorised person as appearing below the table and follow the process as mentioned in "Steps to add Authorized person" section above

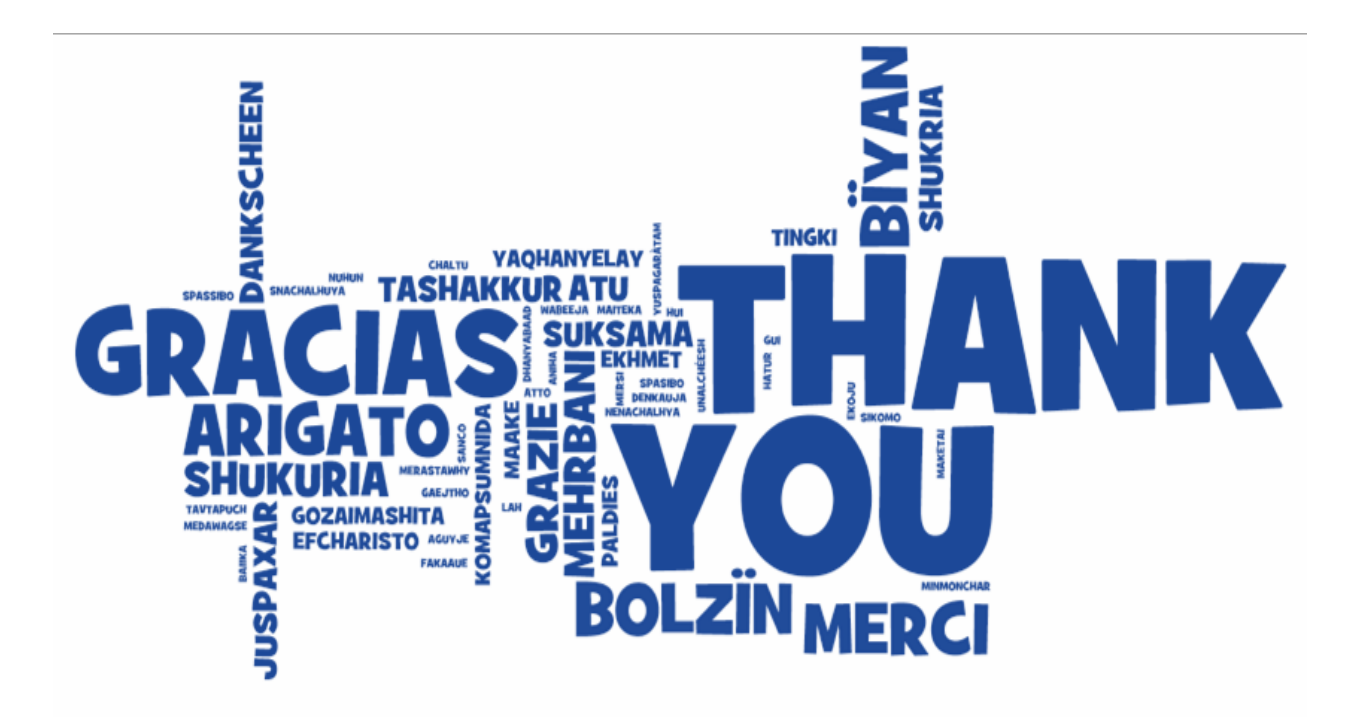

**Rajiv Singh B.Com; CA;**

**[carajivsingh@g](mailto:rpdynamic@gmail.com) mai l . c o m**

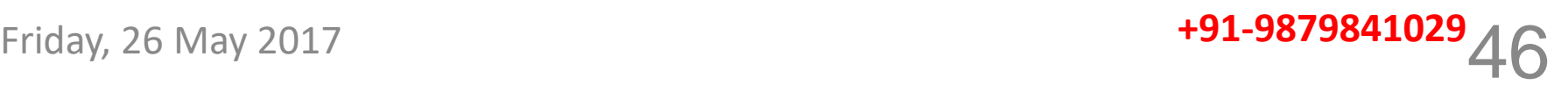